# полная ИНСТРУКЦИЯ

GN

# цветной видеодомофон CTV-M4102FHD

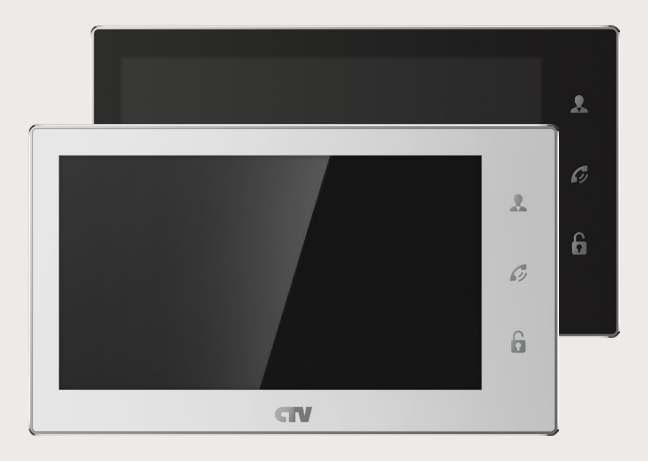

Перед началом установки оборудования следует внимательно изучить данное руководство

# СОДЕРЖАНИЕ

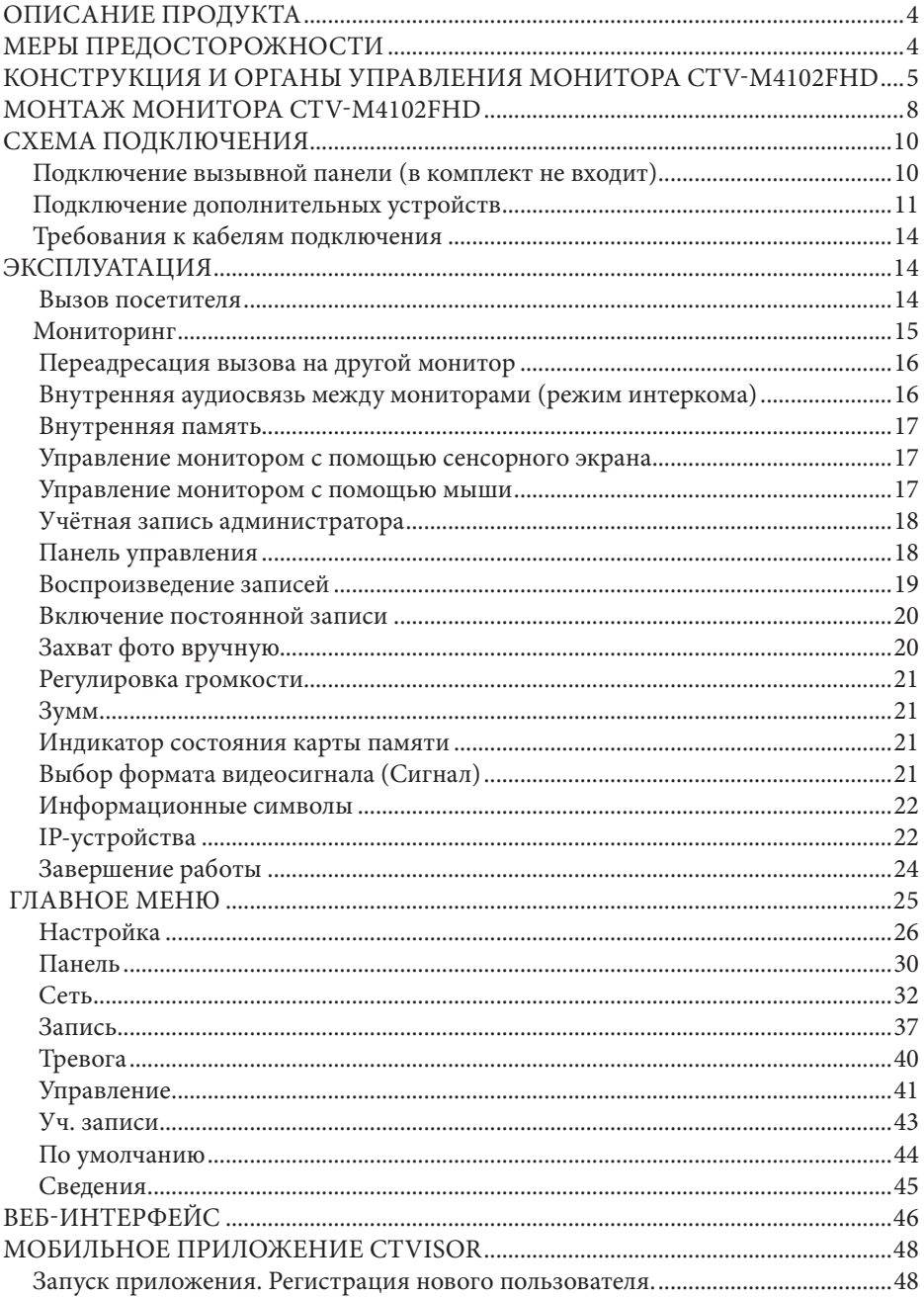

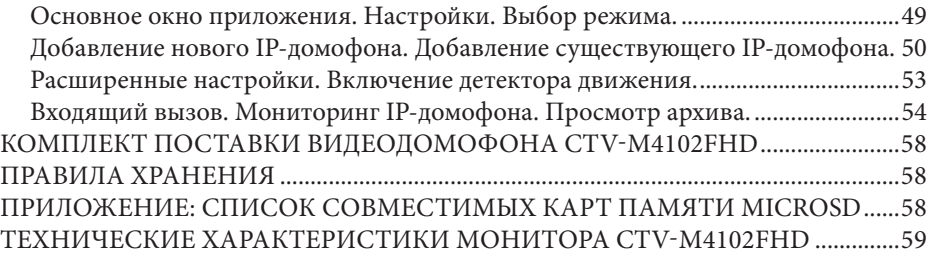

# **ОПИСАНИЕ ПРОДУКТА**

Цветной видеодомофон (монитор) CTV-M4102FHD, предназначен для организации контроля доступа и двусторонней аудио-видео связи с посетителем при подключенной ответной части - вызывной панели CTV.

 К монитору можно подключить одну или две вызывные панели, одну или две дополнительные внешние камеры, один или два датчика тревоги, а также до 3 дополнительных домофонных мониторов марки CTV, поддерживающих работу в дополнительном режиме.

Монитор CTV-M4102FHD оснащён сенсорным экраном, что позволяет управлять им, нажимая непосредственно на него. Монитор имеет слот под карту micro-SD для сохранения видеозаписей со звуком или фотографий.

Монитор CTV-M4102FHD имеет встроенный детектор движения, позволяющий вести запись видео по выбранному источнику видеосигнала - вызывной панели или видеокамере. Для записи по детекции движения можно выбрать все источники видеосигнала.

Монитор можно подключить к локальной сети Ethernet, используя проводное или беспроводное (WiFi) соединение. Это позволяет обеспечить удаленный доступ и управление IP-монитором с помощью удаленного компьютера на базе ОС Windows или мобильных устройств под управлением ОС iOS или Android.

**ВНИМАНИЕ:** Изготовитель сохраняет за собой право вносить любые изменения в последующих редакциях данного руководства пользователя.

# **МЕРЫ ПРЕДОСТОРОЖНОСТИ**

• Внимательно прочтите эту инструкцию и храните ее в надежном месте.

• Пожалуйста, доверьте работы по подключению этого изделия квалифицированному специалисту.

• Не используйте изделие вне паспортных значений температуры и влажности.

• Избегайте установки изделия вблизи от источников тепла, например, радиаторов отопления и т.п.

• Не допускайте установку изделия и прокладку линий связи вблизи потенциальных источников электромагнитных помех, например, телевизора, усилителя, радиоприемника и т.п.

• Не допускайте падения устройства и механических нагрузок.

• Не используйте химически активные и абразивные моющие средства для чистки изделия. Используйте влажную фланелевую ветошь.

• Исключайте сильные перегибы соединительных проводов. Это может вызывать короткое замыкание и поражение электрическим током.

• Рекомендуется подключать видеодомофон к сети питания переменного тока 220В с использованием отдельного защитного автоматического выключателя.

• Пожалуйста, имейте в виду, что домофон запитывается от сети переменного тока, напряжением 100...240 Вольт и имеет встроенный преобразователь напряжения. Включать устройство в сеть разрешается только после завершения всех электрических соединений.

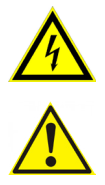

# **ВНИМАНИЕ!**

Внутри этого изделия имеются неизолированные контакты с напряжением 220 Вольт. Они представляют опасность для здоровья и жизни человека. Разборку и техническое обслуживание может осуществлять только сотрудник специализированного сервисного центра!

# **КОНСТРУКЦИЯ И ОРГАНЫ УПРАВЛЕНИЯ МОНИТОРА CTV-M4102FHD**

Органы управления и индикация См. таблицу №1, 2.

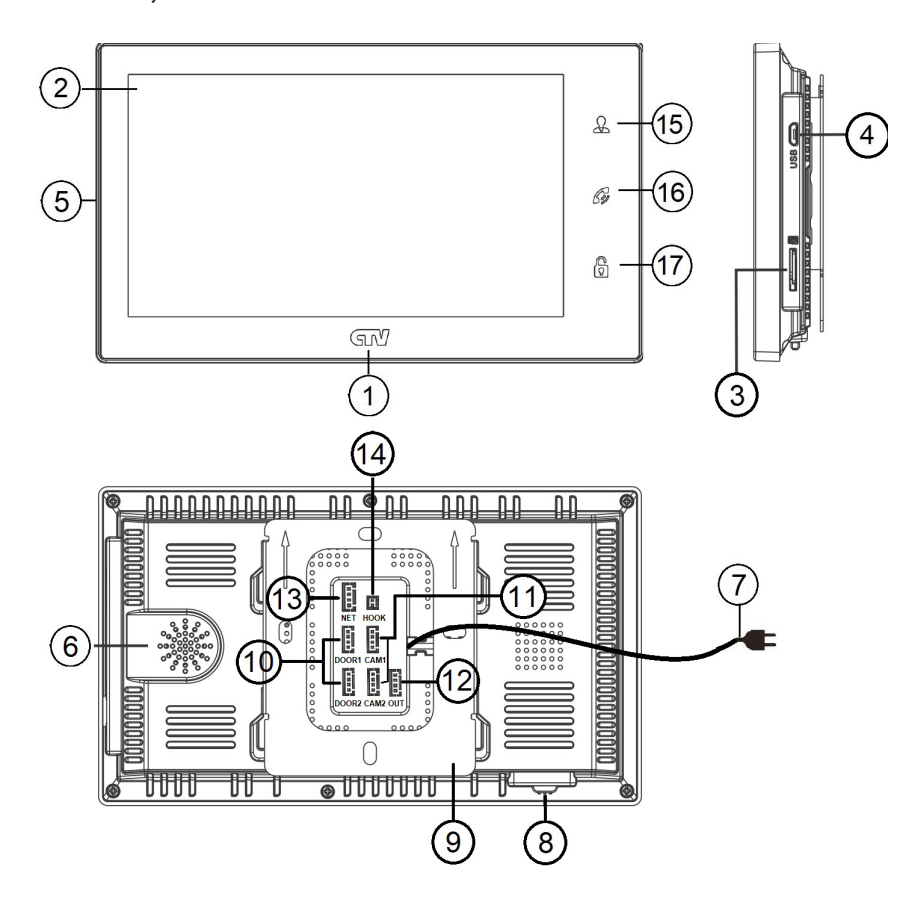

#### **Конструкция монитора**

Таблица №1

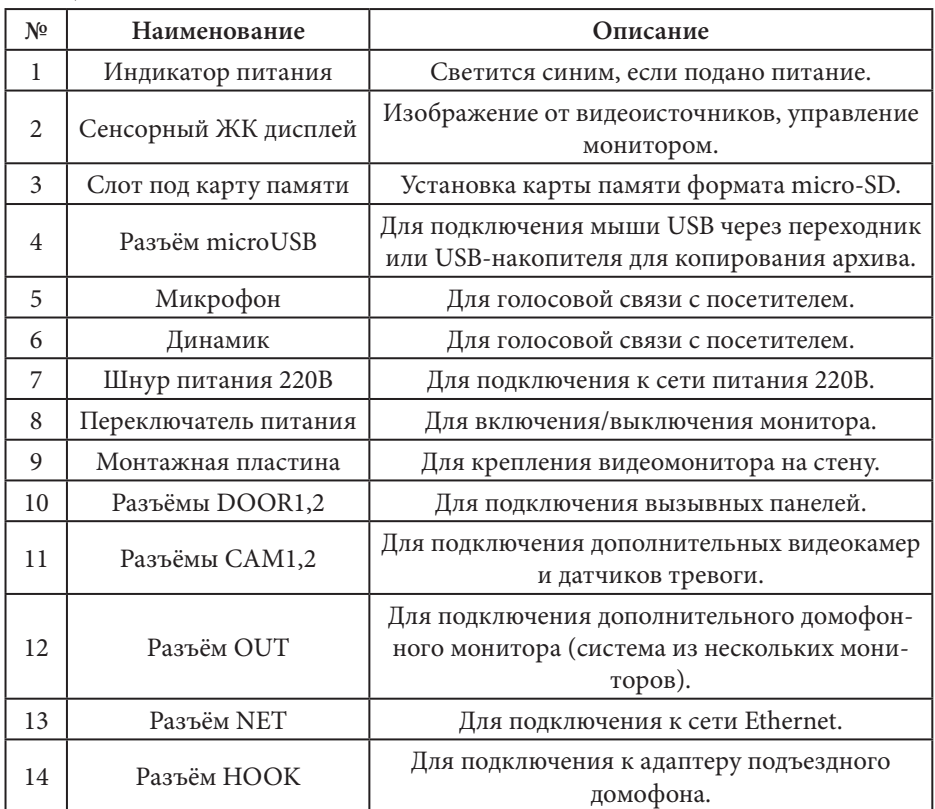

### **Индикатор питания**

Если логотип CTV постоянно светится синим, то это указывает на наличие напряжения питания. Если индикатор не светится, то это указывает на отсутствие питающего напряжения.

#### **Органы управления и их назначение**

Таблица №2

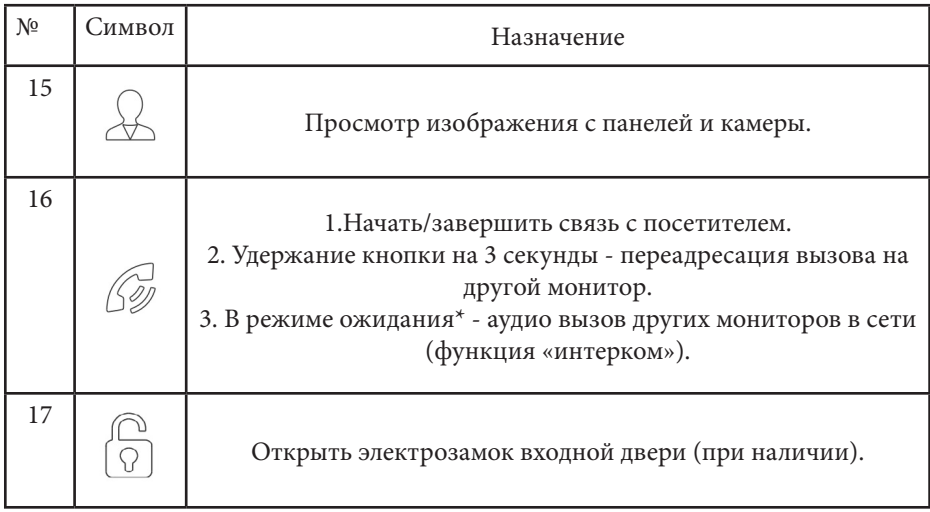

\*Режим ожидания - режим работы монитора видеодомофона, при котором его экран погашен и монитор находится в режиме без сигналов вызова с панели или органов управления монитора.

# **МОНТАЖ МОНИТОРА CTV-M4102FHD**

#### **Примечание**

Обязательно отключите электропитание перед монтажом. Монтаж монитора к сети 220В должен производиться только при выключенном питании!

Рекомендуется устанавливать монитор на высоте 150-160 см от пола, как показано на рисунке ниже.

Установку и подключение монитора должен производить только квалифицированный специалист.

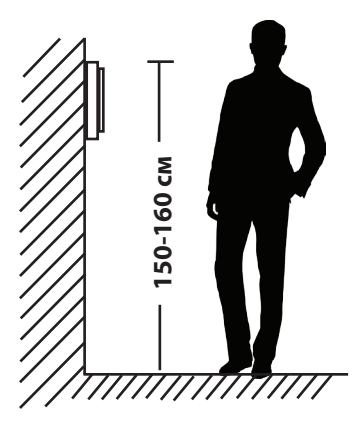

Монтажная коробкаПластиковый дюбель Ø5мм Монтажная пластина

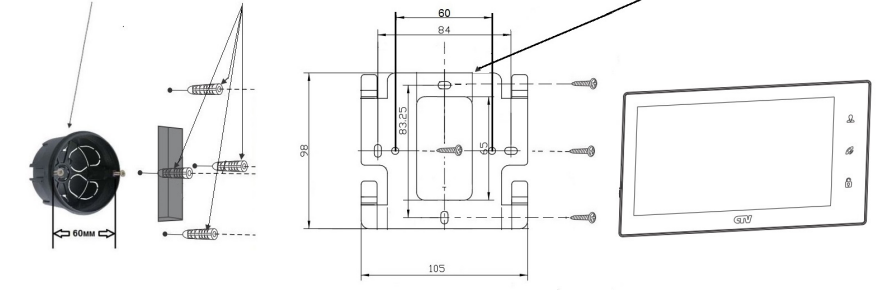

#### **Порядок установки:**

Перед установкой монитора настоятельно рекомендуется выполнить подготовительные работы: вмонтировать в стену монтажную коробку (в комплект поставки не входит) и вывести в неё коммутационные провода. Подготовительные работы желательно проводить во время строительных и электромонтажных работ.

Данные подготовительные работы связаны с необходимостью обеспечения электробезопасности, а так же для того, чтобы за монитором было достаточно пространства для укладки жгута соединительных кабелей.

**1.** Установите монтажную коробку в стену в соответствии с рекомендациями её изготовителя. Рекомендуется использовать повсеместно распространенную установочную коробку для розеток и выключателей с расстоянием между отверстиями крепления 60 мм. Например, Legrand Diplomat 31301 с внешним диаметром 76мм и глубиной 40 мм или подобную.

**2.** Выведите в коробку коммутационные кабели и кабель питания.

**3.** Просверлите в стене четыре отверстия под дюбели. Установите дюбели.

**4.** Прикрутите монтажную пластину к стене и к монтажной коробке 4 винтами - верхний и нижний винты крепятся к стене, средние - к монтажной коробке. Пропустите кабели подключения через отверстие в центре пластины.

**5.** Подключите монитор к панели. Схема подключения приведена в следующем разделе инструкции.

**6.** Аккуратно уложите кабель за монтажной пластиной в монтажную коробку.

**7.** Установите монитор на пластину.

После этого монитор можно подключать к розетке и подавать на него питание.

# **СХЕМА ПОДКЛЮЧЕНИЯ**

# **■ Подключение вызывной панели (в комплект не входит)**

Вызывные панели подключаются к разъёмам DOOR1 и DOOR2. Разъёмы имеют одинаковые функциональные возможности. Подключение производится согласно назначению проводов и их цвету, указанным в таблице 4.

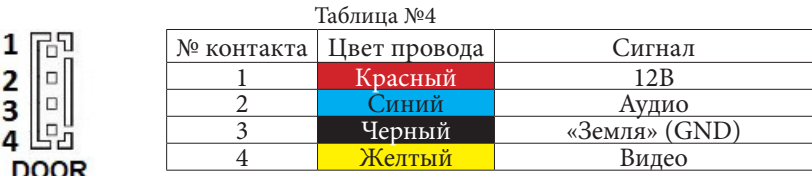

В комплект поставки входит специальный коннектор (5шт.) - четырехпроводный кабель длиной 20 см, с одной стороны имеет разъем для подключения к видеомонитору, с другой - провода для подключения к соединительному кабелю, идущему к вызывной панели. Коннектор показан на рисунке ниже:

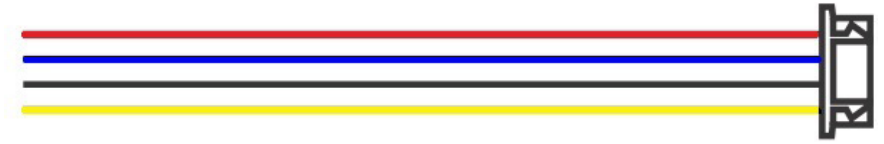

**ВНИМАНИЕ:** При подключении соблюдайте соответствие цвета и назначения соединительных проводов.

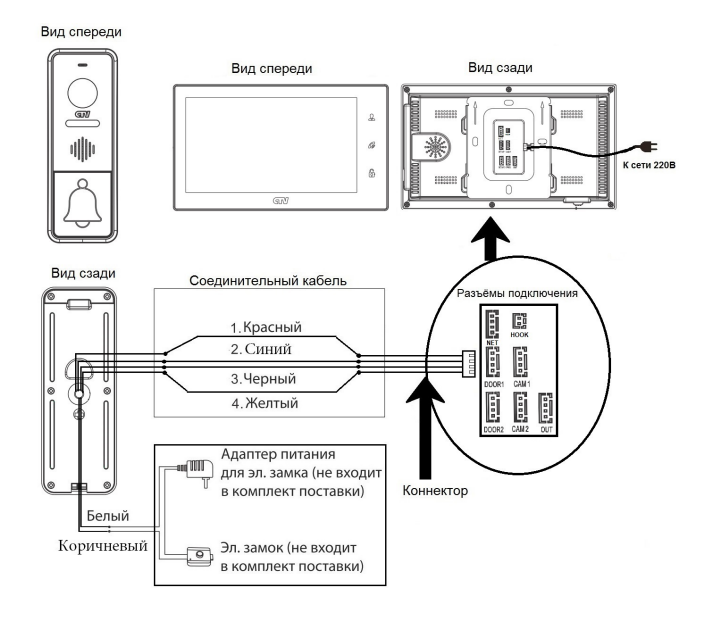

10 www.ctvcctv.ru

#### **■ Подключение дополнительных устройств**

Для подключения дополнительных мониторов и создания многоабонентской системы понадобится приобрести до 3-х дополнительных мониторов и одну дополнительную вызывную панель. Максимальная ёмкость системы — 4 монитора и 2 вызывные панели. При создании системы из нескольких мониторов, FHDмонитор по умолчанию назначается основным, a остальные следует назначить подчиненными. Для этого необходимо в меню мониторов, которые вы хотите назначить подчиненными, установить режим «Дополнительный» (Slave). Монитор CTV-M4102FHD нельзя назначить дополнительным, поэтому в качестве дополнительных мониторов нужно приобретать только те модели мониторов CTV, которые поддерживают работу в дополнительном режиме. Дополнительные мониторы подключаются к основному при помощи 4-х проводных коннекторов из комплекта поставки к разъемам OUT (выходной разъём главного монитора) и IN (входной разъём доп. монитора). Назначения контактов приведены в таблице 5 ниже:

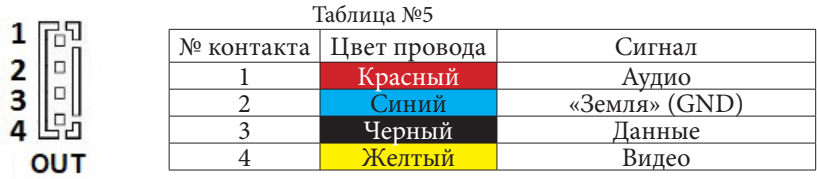

Также монитор поддерживает подключение двух дополнительных видеокамер наблюдения и двух датчиков тревоги.

Для подключения видеокамер и датчиков тревоги используется 4-х проводный коннектор из комплекта поставки, который следует подключить к разъёму CAM1 или CAM2. Назначения контактов разъёма приведены в таблице 6 ниже:

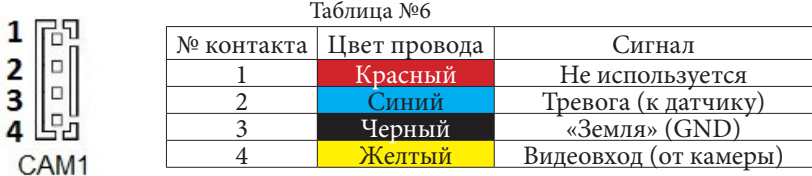

Структурная схема подключения дополнительных устройств приведена на рисунке ниже:

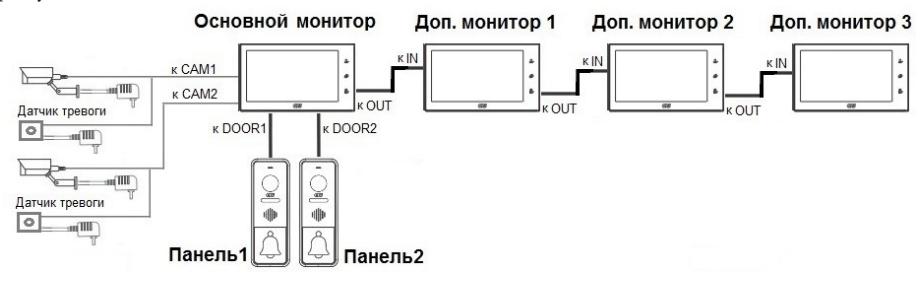

Вызывные панели подключаются только к основному монитору.

Подключение всех устройств следует производить только при отключенном питании монитора!

Вместо дополнительных камер, подключаемых к монитору коаксиальным кабелем, можно в меню монитора выбрать так называемый гибридный режим работы, при котором монитор поддерживает получение видеопотоков от двух IPкамер, подключенных к той же локальной сети. Выбор режима работы монитора осуществляется в главном меню, раздел «Настройка», вкладка «Режим каналов». Смена режима работы происходит только после перезагрузки монитора. IP-камеры должны поддерживать работу хотя бы по одному из следующих протоколов: RTSP, ONVIF. Максимально-поддерживаемое разрешение IP-камеры: 1080P (1920x1080).

**ВНИМАНИЕ:** Для стабильного соединения IP-камер и монитора необходимо подключать монитор к локальной сети, используя только проводное соединение соединение по Wi-Fi не подходит для гибридного режима работы.

 Подробнее о добавлении IP-камер рассказывается в разделе, посвященному описанию экранного меню монитора, далее в этой инструкции.

Структурная схема подключения дополнительных устройств, когда выбран гибридный режим работы монитора, приведена на рисунке ниже:

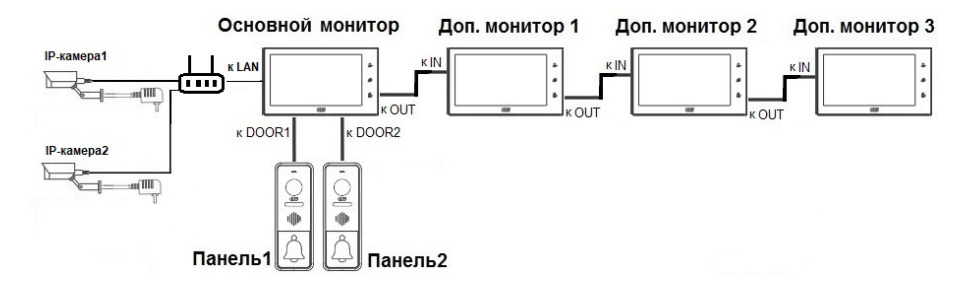

12 www.ctvcctv.ru

Подробная схема подключения дополнительных устройств приведена на рисунке ниже:

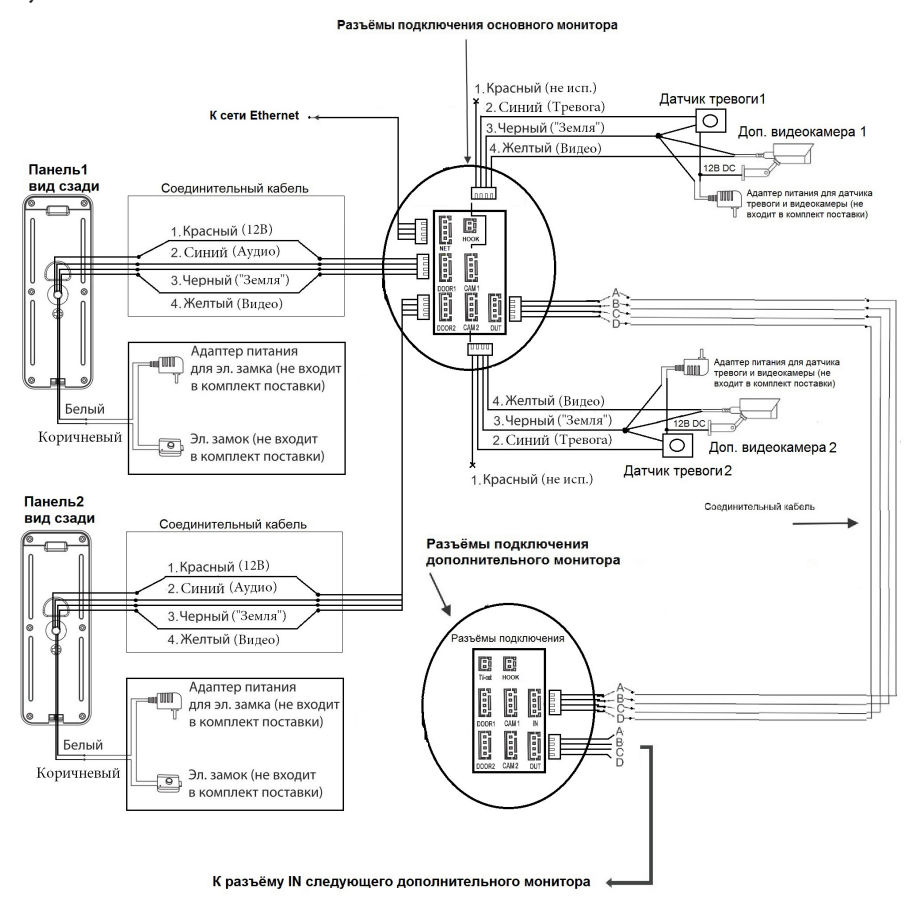

Для подключения монитора к системе подъездного домофона используется блок адаптера подъездного домофона (приобретается отдельно). Он подключается ко входу монитора DOOR1 или DOOR2 вместо одной из вызывных панелей. Разъём Hook монитора используется для подключения блока адаптера подъездного домофона, если у этого адаптера имеется вход для приёма сигнала Hook. Управление при помощи сигнала Hook обеспечивает более корректную работу системы «монитор - подъездный домофон». Для подключения используется 2-х проводный коннектор из комплекта поставки монитора:

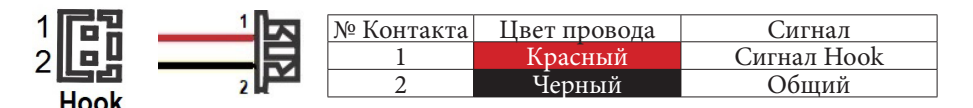

13 www.ctvcctv.ru

# **■ Требования к кабелям подключения**

**1.** Рекомендуемый тип соединительного кабеля: 4-жильный КВК (комбинированный видеокабель, состоящий из экранированного радиочастотного коаксиального провода и 2-х дополнительных проводников). Имейте ввиду, что для обеспечения хорошего изображения и звука, необходимо использовать качественный соединительный кабель. Рекомендуемая максимальная длина кабеля составляет 80 метров, при сечении каждого проводника не менее 0.5 мм².

**2.** Рекомендуемый тип питающего кабеля: ВВГ-НГ (Медный силовой кабель с ПВХ-изоляцией и оболочкой, не поддерживающей горения) с сечением проводника 2.5 мм2. Сеть питания видеомонитора рекомендуется защищать отдельным автоматом отключения тока.

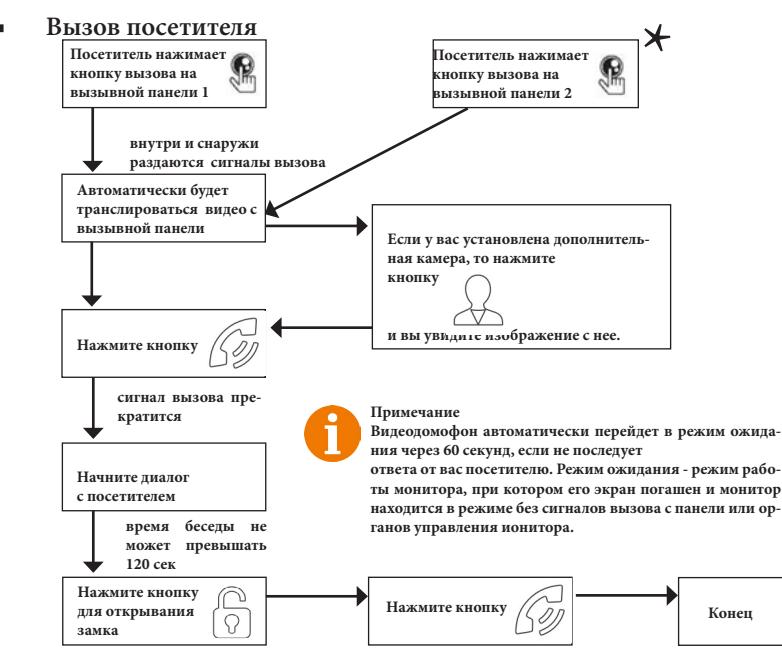

# **ЭКСПЛУАТАЦИЯ**

# **Примечания:**

1) В случае, если кнопки на двух вызывных панелях были нажаты одновременно, то вызов будет осуществлен с той панели, кнопка на которой была нажата раньше. Если во время разговора с одной панелью, нажать кнопку вызова на второй панели, то видеодомофон издаст три коротких звуковых сигнала, оповещающих оператора о параллельном входящем вызове и на экране монитора появится сообщение «Вызов с панели 1(2)».

2) Изображение и звук с панели будут передаваться на монитор ещё 20 секунд после открытия замка.

\*Требуется подключение двух вызывных панелей

# **■ Мониторинг**

Мониторинг - просмотр видеоизображения с видеокамеры вызывной панели либо с дополнительной камеры наблюдения в режиме реального времени. Пожалуйста, имейте в виду, что монитор разработан для работы с одной или дву-

мя вызывными панелями.

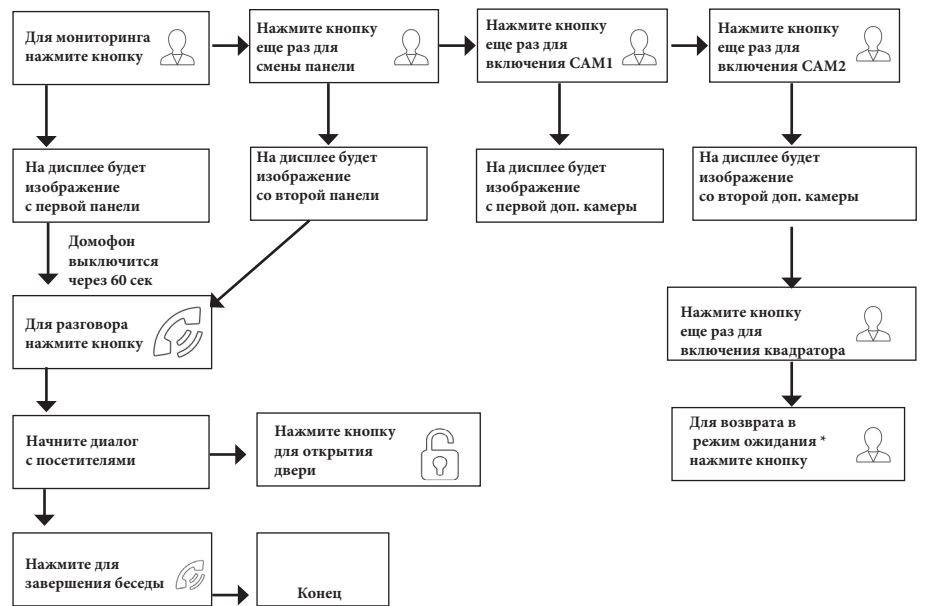

#### **Примечание**

- Вывести монитор из режима ожидания также можно нажатием на любое место сенсорного экрана или щелчком левой кнопкой мыши. После выхода из режима ожидания, на мониторе отобразится тот видеоканал, на который вы нажали при его выводе из режима ожидания. Повторное нажатие на экран или двойной щелчок левой кнопкой мыши переключит экран в режим квадратора. Для вывода канала на весь экран, нажмите на него.
- 
- В случае использования двух мониторов Вы также можете осуществить просмотр и на втором мониторе. Причем изображение будет таким же, как на первом мониторе.
- Если во время беседы с посетителем монитор по истечении 60 сек. перейдет в режим ожидания, то для продолжения беседы необходимо:
- а) чтобы посетитель повторно нажал кнопку вызова на вызывной панели

или

б) нажать кнопку «разговор» на мониторе

\*Режим ожидания - режим работы монитора видеодомофона, при котором его экран погашен и монитор находится в режиме без сигналов вызова с панели или органов управления монитора.

# **■ Переадресация вызова на другой монитор**

\* Для этой функции необходимо объединение минимум двух мониторов в единую сеть.

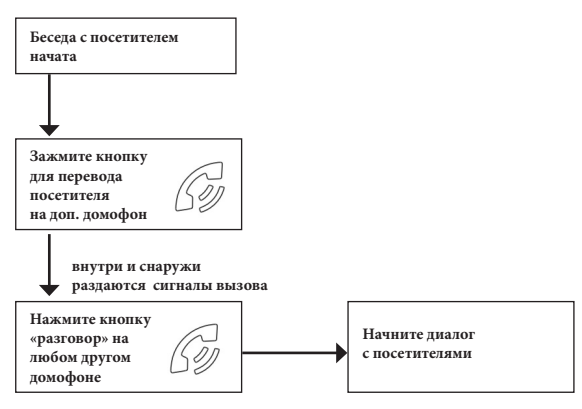

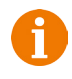

# **Примечание**

После завершения разговора откройте замок и завершите разговор, нажав на кнопку «Отбой».

# **■ Внутренняя аудиосвязь между мониторами (режим интеркома)**

\* Для этой функции необходимо объединение минимум двух мониторов в единую сеть. Мониторы должны находиться в режиме ожидания.

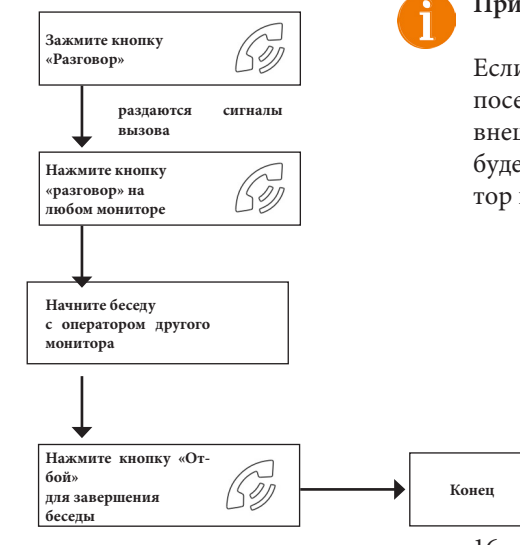

#### **Примечание**

Если во время внутренних переговоров посетитель нажмет кнопку вызова на внешней вызывной панели, то его вызов будет иметь больший приоритет и монитор переключится на вызов посетителя.

# **■ Внутренняя память**

Данная модель монитора не оснащена внутренней памятью, поэтому для сохранения фотографий, голосовых сообщений с фото, видеозаписей и голосовых сообщений с видео следует использовать карту памяти microSD Class10 максимальной ёмкостью 256 Гб.

# **■ Управление монитором с помощью сенсорного экрана**

 Данная модель монитора оснащена сенсорным экраном. В режиме ожидания, касание монитора пальцем, переводит его в режим мониторинга, то есть экран включается и на нём отображается изображение с видеоисточников. Для вызова панели управления нужно провести пальцем по экрану в любом направлении. Для того, чтобы убрать панель управления, снова проведите по экрану. Чтобы открыть нужный раздел на панели управления, коснитесь его. Используйте значок для выхода из раздела меню. Долгое нажатие на экран вызывает шкалу регулировки громкости динамика монитора.

#### **■ Управление монитором с помощью мыши**

 Данная модель монитора поддерживает управление с помощью мыши USB.Операции управления монитором мышью сходны с аналогичными операциями при использовании мыши на компьютере. Подключите мышь к порту USB, расположенному на боковой части монитора. Поддерживается «горячее» подключение мыши к монитору. Описание операций управления сведены в таблицу №7:

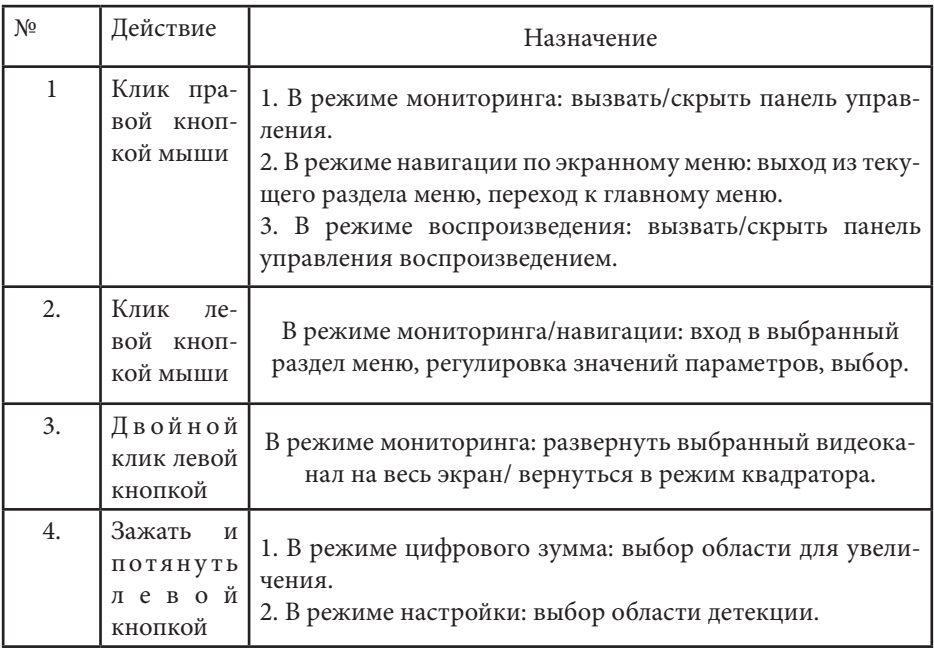

#### **Таблица №7**

# **■ Учётная запись администратора**

Для входа в систему необходимо выполнить авторизацию. Изначально, в системе имеется единственная учётная запись администратора: «admin» без пароля. При необходимости, можно задать пароль в главном меню монитора (раздел «Уч. записи», параметр «Изм. пароль»).

#### **■ Панель управления**

Проведите пальцем по сенсорному экрану или нажмите на правую кнопку мыши, чтобы вызвать панель управления, которая будет иметь вид:

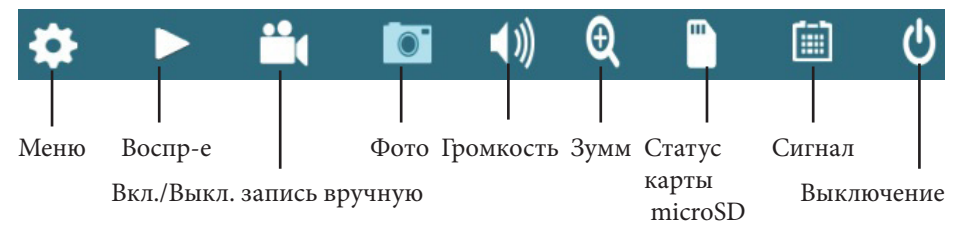

Если же монитор работает в гибридном режиме, то панель управления будет содержать ещё один дополнительный значок «IP-устройства», как показано ниже:

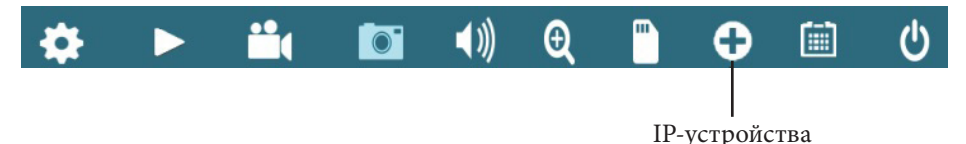

После нажатия на значок  $\ddot{\Omega}$ , на экране появится главное меню, в котором настраиваются все параметры системы. Главное меню состоит из 9 разделов: «Система», «Панель», «Сеть», «Запись», «Тревога», «Управление», «Уч. записи», «По умолчанию» и «Сведения». Подробное описание разделов приведено далее.

#### **Примечания:**

 Для сохранения изменений, сделанных в экранном меню, необходимо нажимать на кнопку «ОК» или «Применить» перед выходом из того или иного раздела экранного меню.

 При наведении курсора мыши на значки панели управления, автоматически появляется название выделенного пункта.

# **■ Воспроизведение записей**

Для просмотра записей, вызовите панель управления и нажмите на кнопку  $\blacktriangleright$ . Откроется диалоговое окно «Просмотр архива», которое имеет вид:

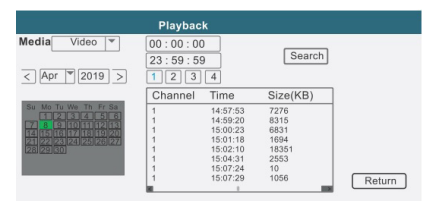

Введите требуемую дату и период времени в графы «Дата» и «Время» (по умолчанию выбрана текущая дата и период времени от 00:00 до 23:59), укажите тип требуемых медиа данных в графе «Медиа» (по умолчанию выбрано «Видео»). Для выбора доступны следующие значения: «Видео», «Фото» и «Голосовое сообщение с видео». Под строками выбора начала и конца периода времени расположены номера каналов. Выберите тот номер канала, записи по которому хотите просмотреть. Одновременно несколько каналов выбрать нельзя. После этого, нажмите кнопку «Поиск» - система обработает запрос и через некоторое время появится список медиафайлов справа от календаря. В этом списке в графе «Канал» отображается номер видеоканала, в графе «Время» - интервал времени, за которое произведена запись, а в графе «Размер» - размер файла записи в килобайтах. Слева от графы «Канал» расположена графа счётчика файлов с нумерацией каждого файла записи.

В это же время, дни календаря, в которых имеются файлы записи, закрасятся зелёным цветом. Если записей нет, то фон останется серым.

Дважды нажмите на требуемый файл чтобы запустить его воспроизведение. Монитор позволяет одновременно воспроизводить только один канал видео, мультиэкранное воспроизведение не поддерживается. После окончания воспроизведения файла, автоматически начнется воспроизведение следующего файла.

#### **Управление воспроизведением Видео**

Во время воспроизведения видео, в правом верхнем углу экрана отображается информация о дате и времени фрагмента, название видеоисточника. В нижней части экрана отображается панель управления воспроизведением. Пример окна воспроизведения показан на рисунке ниже:

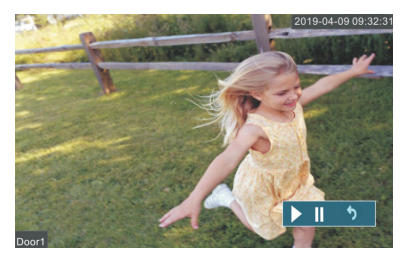

Значение кнопок панели управления воспроизведением: - Воспроизведение  $\parallel$  - Пауза - Возврат в окно «Просмотр архива»

# **Фото**

Пример окна просмотра фото показан на рисунке ниже:

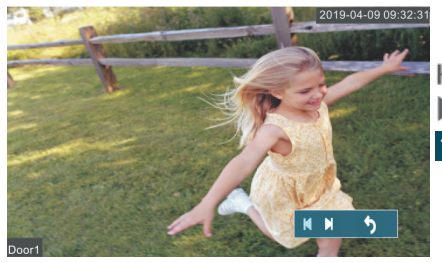

Значение кнопок панели управления фото:

- Предыдущее фото
- Следующее фото

- Возврат в окно «Просмотр архива»

**■ Включение постоянной записи**

Монитор поддерживает два типа постоянной записи: запись по расписанию и запись вручную.

Запись вручную имеет больший приоритет, чем запись по расписанию - то есть, если в текущий момент времени запись по расписанию не ведётся, то при включении записи вручную, устройство будет записывать видео до тех пор, пока пользователь не отключит запись вручную.

Описание настройки записи по расписанию приведено в соответствующем разделе данной инструкции.

 Для включения записи вручную, разверните на весь экран нужный канал двойным касанием по нему, вызовите панель управления на экран и нажмите на кноп-

ку **11**. Для отключения записи вручную нажмите на эту же кнопку снова, она будет иметь вид:  $\mathbb{X}$ . В режиме квадратора также можно включить/выключить запись вручную, но при этом необходимо следить, чтобы нужный канал был выделен синей рамкой.

#### **■ Захват фото вручную**

В ручном режиме пользователь может самостоятельно сохранить нужное число фотографий - для этого нужно нажать на иконку столько раз, сколько фотографий нужно сохранить.

Захват фотографий лучше производить в полноэкранном режиме во время разговора с посетителем или при просмотре видеоизображения с панелей или дополнительных видеокамер. В режиме квадратора также можно сохранить фото, но при этом необходимо следить, чтобы нужный канал был выделен синей рамкой.

При сохранении фотографии, в центре экрана монитора появляется надпись «Фото».

Для просмотра фотографий нужно использовать диалоговое окно «Просмотр архива».

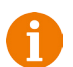

20 Максимальный объём карты памяти - 256 Гб.Перед началом использования карты памяти, обязательно выполните процедуру форматирования карты microSD в мониторе. В противном случае, корректная работа монитора с картой microSD не гарантируется. Данная модель монитора поддерживает корректную работу только с картами памяти, имеющими скорость записи не менее 10 МБ/с (SD Class 10 и выше).

#### **■ Регулировка громкости**

Нажмите на кнопку чтобы вызвать на экран панель регулировки громкости динамика монитора. Вы можете отрегулировать громкость динамика монитора во время сеанса связи с вызывной панелью или другим монитором - для этого нужно провести по шкале громкости или нажимать кнопки «-» и «+»:

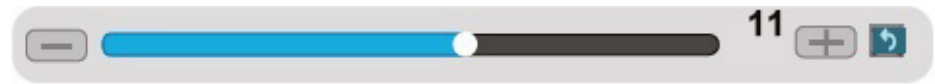

Диапазон значений громкости: от 0 до 20.

#### **■ Зумм**

Нажмите на кнопку  $\oplus$  чтобы перейти в режим цифрового масштабирования изображения. В нижней части экрана появится красная надпись «Зумм», выделите требуемую область для увеличения мышью, удерживая левую кнопку мыши, либо просто проведите пальцем по экрану. Как только вы отпустите левую кнопку мыши или отнимите палец от экрана, на мониторе отобразится выделенная область, увеличенная на весь экран. Для выхода из режима просмотра увеличенной области дважды нажмите левую кнопку мыши или дважды коснитесь сенсорного экрана. Для выхода из режима «Зумм» ещё раз дважды нажмите левую кнопку мыши или дважды коснитесь сенсорного экрана.

#### **■ Индикатор состояния карты памяти**

Символ  $\Box$  указывает на то, что карта microSD установлена в монитор, отформатирована совместимой файловой системой и исправна. Символ указывает на то, что карта microSD отсутствует, либо повреждена, либо отформатирована несовместимой файловой системой.

#### **■ Выбор формата видеосигнала (Сигнал)**

Данный монитор поддерживает работу с разными форматами видеосигналов одновременно - на каждом канале может быть свой формат и разрешение видеосигнала. Поддерживаемые форматы: AHD/CVI/TVI/CVBS/IP. Поддерживаемые разрешения видеосигнала: FULLHD (1920x1080, 1080P), HD (1280x720, 720P), 960H (928x576). По умолчанию монитор настроен на автоматическое определение формата видеосигнала. Если же изображение не отображается корректно, то пользователь может нажать на кнопку  $\Box$  и задать формат видеосигнала вручную:

| <b>Signal</b> |                  |  |  |                                |  |
|---------------|------------------|--|--|--------------------------------|--|
| Signal        | All              |  |  | 1234                           |  |
| <b>AHD</b>    | $\left( \right)$ |  |  | $\circ \circ \circ \circ$      |  |
| <b>TVI</b>    | ∩                |  |  | 0000                           |  |
| <b>CVI</b>    | O                |  |  | $0000$                         |  |
| auto          | ◯                |  |  | $\bullet\bullet\bullet\bullet$ |  |
| Cancel<br>OK  |                  |  |  |                                |  |

21 www.ctvcctv.ru

 Здесь можно выбрать нужный канал или все сразу и задать нужный формат видеосигнала. После выбора формата следует нажать кнопку «ОК» для подтверждения или отменить сделанные изменения, нажав на кнопку «Отмена».

#### **■ Информационные символы**

Во время эксплуатации монитора в нижнем левом углу каждого видеоканала могут появляться специальные информационные символы, вид и описание которых приведены ниже:

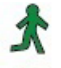

Этот значок указывает на то, что по данному каналу регистрируется движение в данный момент.

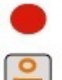

Этот значок указывает на то, что по данному каналу производится запись.

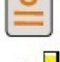

Этот значок указывает на то, что сработал датчик тревоги, подключенный к данному каналу.

Этот значок указывает на то, что по данному каналу отсутствует соединение с IP-камерой.

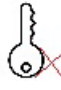

Этот значок указывает на то, что по данному каналу заданы некорректные параметры IP-камеры - логин, пароль, порт подключения и т.п. Либо данная IP-камера несовместима с монитором и работа с ней не поддерживается.

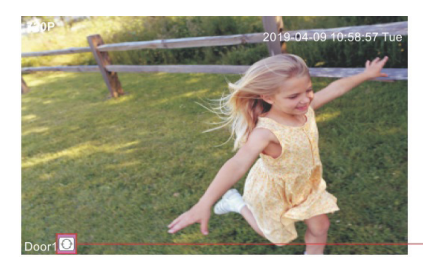

Нажатие на этот значок переключит формат видеосигнала: **AHD**(AHD)/ <sup>TVI</sup>  $(TVI)/$ <sup> $\circ$ vi</sup> $(CVI)/$   $\circ$  (Abro).

# **■ IP-устройства**

 Если монитор работает в гибридном режиме (задается в разделе главного меню «Настройка» - «Режим каналов»), то к нему можно подключить две вызывные панели и две IP-камеры. Для добавления IP-камер, на панели управления следует нажать кнопку  $\Theta$ , после чего откроется окно вида:

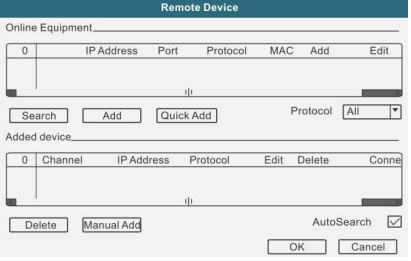

22 www.ctvcctv.ru

При нажатии на кнопку «Поиск» (Search) под окном «Онлайн оборудование» (Online Equipment), монитор произведет поиск IP-камер, подключенных к той же локальной сети, что и сам монитор, после чего выведет список найденных камер в окошке выше. Для добавления нужных камер, нужно выбрать их в списке, поставив галочку в окошке слева от IP-адреса, а затем нажать на кнопку «Добавить» (Add) или «Быстрое добавление» (Quickly add). Добавленные устройства будут показаны в окне «Добавленное оборудование» (Added devices). Чтобы редактировать параметры IP-камер перед добавлением, необходимо нажать на кнопку  $\angle$ , как показано на рисунке ниже:

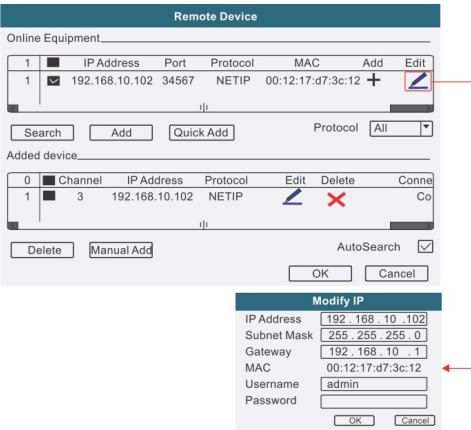

Для редактирования доступны следующие параметры IP-камер: 1) IP-адрес, 2) Маска подсети, 3) Шлюз, 4) Имя пользователя, 5) Пароль.

 После добавления выбранных IP-камер, они появятся в окне «Добавленное оборудование». Монитор поддерживает добавление двух IP-камер, которым будет присвоен 3ий и 4ый номера каналов. В графе «IP-адрес» отображается IP-адрес камеры, который она имела при добавлении, в графе «Протокол» - выбранный протокол связи. При нажатии на кнопку  $\angle$ , откроется окно «Настройка удаленного доступа» (Remote access configuration) с сетевыми параметрами IP-камеры, которые можно изменить при необходимости:

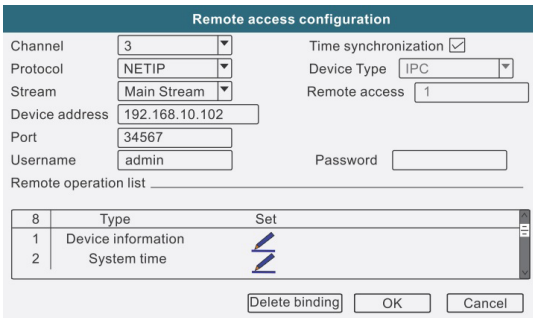

23 www.ctvcctv.ru

Назначение параметров окна «Настройка удаленного доступа»:

1) Канал (Channel) - выбор номера канала, параметры которого нужно изменить. 2) Синхронизация времени (Time Synchronization) - включение/выключение синхронизации времени IP-камеры с текущим временем монитора.

3) Протокол (Protocol) - выбор протокола связи с IP-камерой, доступны значения NPTS, NETIP, ONVIF и RTSP.

4) Поток (Stream) - выбор основного или дополнительного потока IP-камеры для получения монитором.

5) Адрес устройства (Device address) - IP-адрес камеры, который можно изменить. 6) Порт (Port) - порт IP-камеры, по которому осуществляется соединение с монитором.

7) Имя пользователя (User name) - имя учетной записи пользователя IP-камеры.

8) Пароль (Password) - пароль указанной учетной записи IP-камеры.

 В окне «Список удаленных операций» пользователь может посмотреть или изменить некоторые параметры IP-камеры (Информация об устройстве, Системное время, Перезагрузка, Восстановление заводских установок, Кодирование видео, Настройки цвета, Имя устройства, Удаленное обновление). Для прокрутки параметров следует использовать вертикальную полосу прокрутки справа, для выбора нужного параметра следует нажать на кнопку  $\angle$ . После изменения параметров, для их сохранения следует нажать «ОК», а для отмены - «Отмена». Для удаления IP-камеры следует нажать на кнопку «Удалить привязку» (Delete binding).

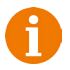

# **ВНИМАНИЕ!**

Для стабильного соединения IP-камер и монитора необходимо подключать монитор к локальной сети, используя только проводное соединение - соединение по Wi-Fi не подходит для гибридного режима работы.

Связь монитора с IP-камерой не является гарантированно-стабильной, так как зависит от промежуточного сетевого оборудования и сетевых параметров той локальной сети, к которой они подключены. Из-за этого, видеопоток от IP-камеры может прерываться, застывать или передаваться с некоторой временной задержкой.

Максимальное разрешение основного потока IP-камеры, которое поддерживает монитор составляет 1920х1080. Поддерживаемый кодек сжатия видео: H.264.

**■ Завершение работы**

После нажатия на кнопку  $\textcircled{b}$  панели управления появится окно вида:

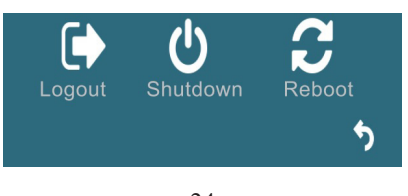

Значения кнопок окна «Завершение работы»:

1) «Выход» (Logout) - завершение сеанса текущей учетной записи пользователя.

2) «Выключение» (Shutdown) - завершение работы устройства. После выбора этого действия, пользователь должен будет отключить питание монитора выключателем питания, расположенным в нижней части монитора слева.

3) «Перезагрузка» (Reboot) - перезагрузка устройства.

# **ГЛАВНОЕ МЕНЮ**

Для регулировки параметров и настройки конфигурации системы используется главное меню. Для входа в главное меню, следует вызвать на экран панель управления и нажать кнопку  $\Omega$  на нем. Появится окно авторизации, в котором нужно выбрать учетную запись нужного пользователя и ввести корректный пароль. По умолчанию, в мониторе создана единственная учётная запись **admin**, которая не может быть изменена или удалена. Пароль учетной записи admin по умолчанию не задан, то есть пустое поле. Поэтому для входа в главное меню в первый раз, достаточно выбрать учетную запись admin и нажать «ОК». Главное меню состоит из 9 разделов: «Настройка» (System), «Панель» (Door), «Сеть» (Network), «Запись» (Record), «Тревога» (Alarm), «Управление» (Advanced), «Уч.Записи» (Account), «По умолчанию» (Restore) и «Сведения» (Info).

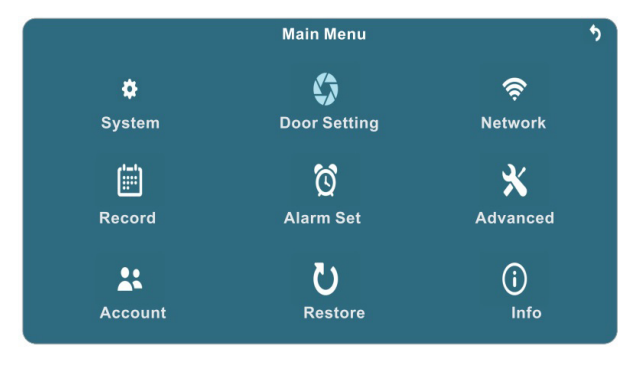

# **ПРИМЕЧАНИЕ**

Если ввести пароль неправильно пять раз подряд, то учетная запись будет заблокирована на 5 минут. Для использования учетной записи нужно будет подождать пять минут или перезагрузить монитор.

## **■ Настройка**

Раздел «Настройка» состоит из трёх вкладок: «Общие» (General), «Видео» (Video) и «Режим каналов» (Channel Type).

Вкладка «Общие» имеет вид:

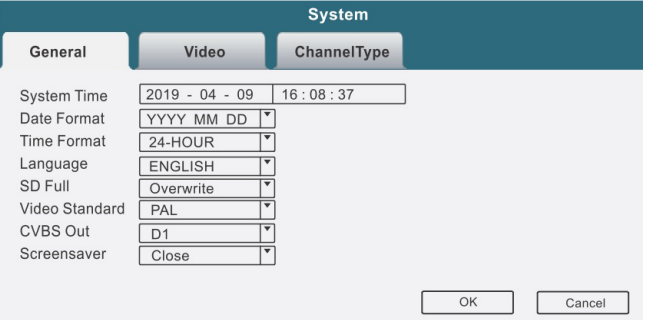

Значения параметров вкладки «Основные параметры»:

System time (Системное время) - установка текущей даты и времени.

 Date format (Формат даты) - выбор режима отображения даты, доступно три режима: ГГГГ-ММ-ДД, ММ-ДД-ГГГГ и ДД-ММ-ГГГГ.

 Time format (Формат времени) - выбор режима отображения времени, доступно два режима: 24-часовой или 12-часовой.

 Language (Язык) - выбор языка экранного меню, доступно 14 языков, включая русский.

 SD Full (SD заполнен) - выбор алгоритма работы монитора, когда свободное место на карте памяти MicroSD закончится, доступно два варианта: 1) Остановить запись (Stop record), 2) Перезаписывать (Overwrite).

 Video standard (Видеостандарт) - выбор формата видеосигнала подключаемых вызывных панелей и видеокамер, доступны значения PAL или NTSC.

 CVBS Out (Доп. монитор) - выбор типа видеосигнала разъёма OUT, к которому подключается дополнительный монитор, доступны значения HD и D1. Значение HD означает, что к разъёму OUT подключается AHD-монитор. Значение D1 означает, что к разъёму OUT подключается аналоговый монитор.

 Screensaver (Заставка) - включение/выключение заставки. Когда заставка включена, то в режиме ожидания на экране монитора отображается текущее время системы.

 Для сохранения изменений необходимо нажать кнопку «ОК», для выхода из меню без сохранения изменений - кнопку «Отмена».

#### Вкладка «Видео» имеет вид:

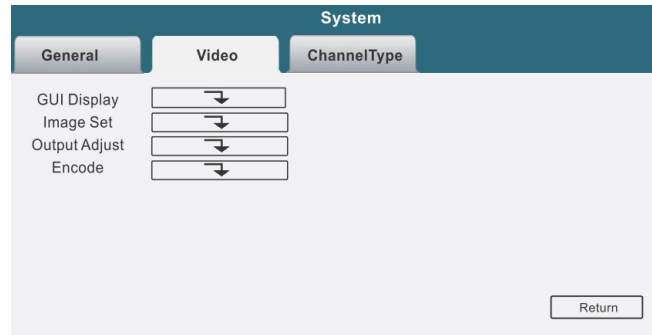

Раздел «Дисплей» (GUI Display) имеет вид:

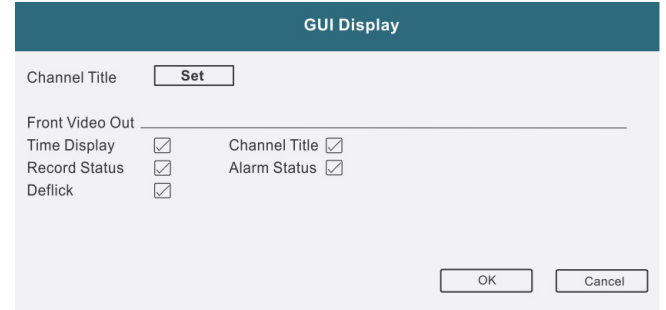

Значения параметров раздела «Дисплей»:

 Channel title(Имя канала) - при нажатии на кнопку «Set» (Установ.) откроется окно, в котором можно будет задать уникальное имя каждому каналу. Поддерживаются буквы латинского алфавита, арабские цифры и некоторые символы. Максимальное количество символов в названии канала: 29.

 Time Display (Показывать время) - показать/скрыть системное время в окне просмотра.

Channel Title (Имя канала) - показать/скрыть имя канала в окне просмотра.

Record Status (Статус записи) - показать /скрыть статус записи в окне просмотра.

 Alarm Status (Статус тревоги) - показать /скрыть статус тревоги в окне просмотра.

 Deflick (Анти-джиттер) - включить/выключить функцию анти-джиттера, которая призвана устранять нежелательные искажения видеосигнала.

#### Раздел «Изображение» (Image Set) имеет вид:

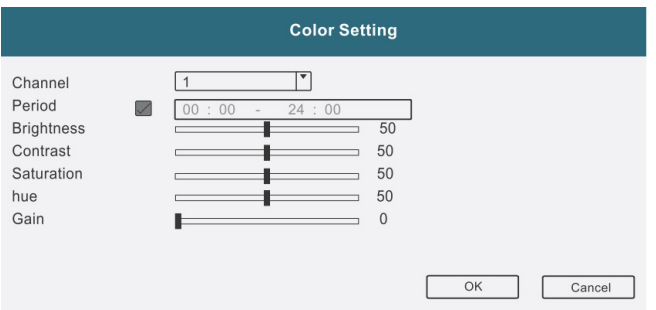

Значения параметров раздела «Изображение»:

 Channel (Канал) - выбор видеоканала для изменения его параметров. Можно выбрать все каналы сразу.

 Period (Период) - этот параметр не изменяется, он показывает период времени, в котором заданные настройки изображения будут применяться - с 00:00 до 24:00, то есть круглосуточно.

 Brightness (Яркость), Contrast (Контраст), Saturation (Насыщенность), Hue (Оттенок) - доступные для регулировки параметры изображения. По умолчанию все параметры имеют среднее значение, равное 50.

Gain (Усиление) - усиление видеосигнала, по умолчанию имеет значение 0.

 Отрегулируйте параметры изображения для выбранного канала в зависимости от условий освещения и для сохранения изменений нажмите на кнопку «ОК», расположенного под регулировками.

Раздел «Калибровка экрана» (Output Adjust) имеет вид:

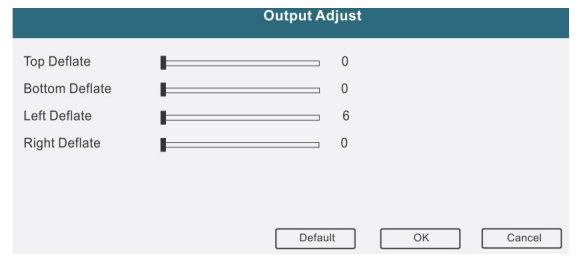

Значения параметров раздела «Калибровка»:

 Top Deflate(Уменьшить сверху) - сдвиг изображения относительно экрана сверху вниз, по умолчанию задано значение: 0.

 Bottom Deflate(Уменьшить снизу) - сдвиг изображения относительно экрана снизу вверх, по умолчанию задано значение: 0.

 Left Deflate(Уменьшить слева) - сдвиг изображения относительно экрана слева направо, по умолчанию задано значение: 6.

 Right Deflate(Уменьшить справа) - сдвиг изображения относительно экрана справа налево, по умолчанию задано значение: 0.

#### Раздел «Компрессия» (Encode) имеет вид:

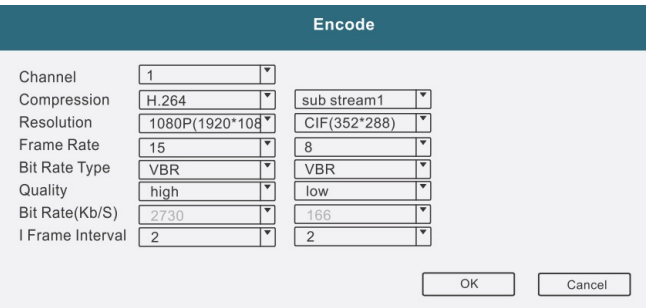

Значения параметров раздела «Изображение»:

 Channel (Канал) - выбор видеоканала для изменения его параметров. Можно выбрать поочередно каждый из каналов (гибридный режим, обычный режим) или все сразу (обычный режим).

Compression (Сжатие) - имеет единственное значение H.264.

 Resolution (Разрешение) - выбор разрешения основного и дополнительного потоков. Для основного потока доступно 4 возможных значения: 1) D1 (704x576), 2) 960H (928x576), 3) 720P (1280x720), 4) 1080P (1920x1080). Для дополнительного потока доступны 3 возможных значения: 1) QCIF (176x144), 2) CIF (352x288), 3) D1 (704x576). Следует отметить, что доступность некоторых значений доп. потока зависит от выбранного разрешения основного потока - например, если выбрано разрешение основного потока 960H или выше, то значение доп. потока QCIF будет недоступным для выбора. Основной поток используется для записи на карту памяти и передаче по сети, а дополнительный поток используется только для передачи по сети.

 Frame Rate (Частота кадров) - выбор частоты кадров в секунду основного и дополнительного потоков. Максимальное количество кадров зависит от разрешения - если разрешение основного потока не выше 720P, то максимальное значение частоты будет 25 к/с (в режиме PAL) и 30 к/с (в режиме NTSC). Если же разрешение потока сосатвляет 1080P, то максимальное значение частоты кадров будет 15 к/с.

 Bitrate Type (Тип компрессии) -выбор типа управления битрейтом, доступно два значения: 1) CBR (Constant Bitrate), 2) VBR (Variable Bitrate).

 Quality (Качество) - выбор качества изображения, доступно 6 уровней: 1) низшее, 2) низкое, 3) среднее, 4) хорошее, 5) высокое, 6) высшее. Этот параметр активен только в том случае, если параметр «Тип компрессии» имеет значение VBR.

 Bit Rate (Битрейт) - измеряется в кбит/с, задается отдельно для основного и дополнительного потоков. Этот параметр активен только в том случае, если параметр «Тип компрессии» имеет значение CBR. Максимальная величина битрейта зависит от выбранного разрешения потока и может составлять 5461 кбит/с.

 I Frame Interval (Интервал I-кадра) - измеряется в секундах, задается отдельно для основного и дополнительного потоков. Диапазон значений: 1-20 сек.

#### Вкладка «Режим каналов» имеет вид:

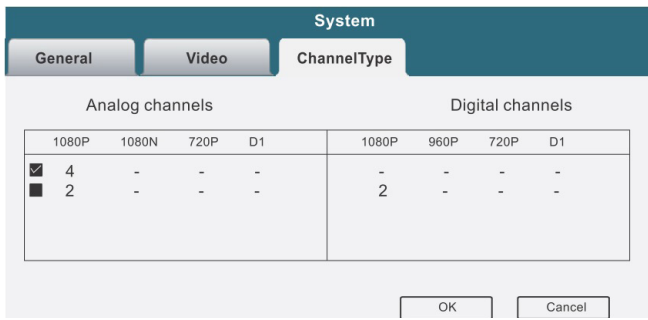

В этой вкладке выбирается один из двух режимов работы монитора: 1) Аналоговый - в этом случае к монитору подключены две вызывные панели и две камеры коаксиальным кабелем; 2) Гибридный - в этом случае к монитору подключены две вызывные панели и две IP-камеры. Перед сменой режима, система покажет сообщение вида: «Данные могут пропасть после смены режима, изменения вступят в силу после перезагрузки, применить?». Для подтверждения смены режима следует нажать «ОК», для отмены - кнопку «Отмена».

#### **■ Панель**

Раздел «Панель» состоит из трёх вкладок: «Основные параметры», «Настройка голосовых сообщений» и «Мелодия».

Вкладка «Основные параметры» имеет вид:

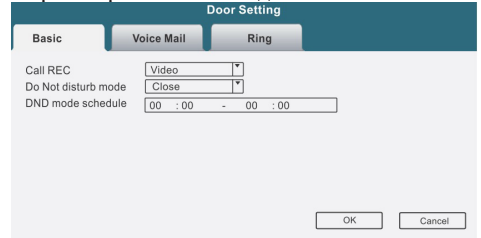

Значения параметров вкладки «Основные параметры»:

 Call REC (Запись звонка) - здесь задается тип записи, который будет производиться после того, как гость нажмёт на кнопку вызова панели. Доступны две опции: «Видео» или «Фото». В режиме видео, запись будет вестись от начала звонка до его завершения. В режиме фото, захват фотографии будет производиться один раз, сразу после нажатия посетителем кнопки вызова панели.

 Do Not Disturb mode (Спящий режим) - включение/выключение спящего режима. Спящий режим - это такой режим работы монитора, при котором он не воспроизводит мелодию звонка во время вызова с панелей. При этом на экране беззвучно появляется изображение с панели, от которой поступил вызов.

Time (Время) - здесь задаётся период действия спящего режима.

Вкладка «Настройка голосовых сообщений» имеет вид:

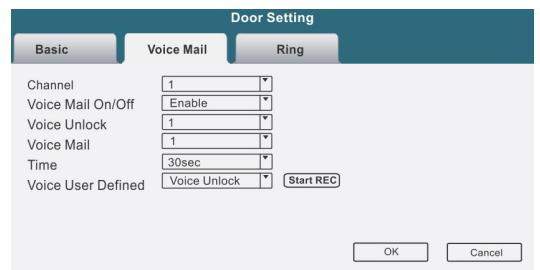

Значения параметров вкладки «Настройка голосовых сообщений»: Channel (Канал) - выбор канала для настройки голосовых сообщений.

 Voice Mail On/Off (ГС Вкл./Выкл.) - включение/выключение функции голосового сообщения. Если функция включена, то гость может оставить голосовое сообщение, если ему не ответят после того, как он нажмёт на кнопку вызова панели.

 Voice Unlock (Пользов. Дверь) - выбор голоса сообщения об открытии замка. Сообщение об открытии замка позволяет посетителю убедиться, что входную дверь открыли и он может войти - оно включается сразу после нажатия сенсорной кнопки «Замок» на мониторе. Доступно три варианта - мужской голос (1), женский голос (2) и сообщение, записанное пользователем вручную (Пользов. ГС). Текст стандартного сообщения: «Дверь открыта, пожалуйста, входите!».

 Voice Mail (Пользов. автоотв.) - выбор голоса сообщения автоответчика. Автоответчик включается после окончании мелодии вызова, если никто не ответил на вызов и предлагает гостю оставить сообщение. Текст стандартного сообщения: «Здравствуйте! Пожалуйста, оставьте сообщение после звукового сигнала. Спасибо». Доступно три варианта - мужской голос (1), женский голос (2) и сообщение, записанное пользователем вручную (Пользов. ГС).

 Time (Время) - в этом поле задаётся длительность голосового сообщения, доступно два варианта: 30 или 60 секунд.

 Voice User Defined (Пользов. ГС) - используя данный параметр, пользователь может самостоятельно записать собственное сообщение об открытии замка или автоответчика. Для этого следует выбрать нужный тип сообщения (Пользов. Дверь или Пользов. ГС), нажать на значок **+** при этом появится сообщение «Производится аудиозапись. Нажмите кнопку для остановки». Теперь пользователь может записать собственное голосовое сообщение - его следует проговорить в микрофон монитора, который расположен в левом нижнем углу монитора. Рекомендуется использовать сообщения длительностью не более 10-15 секунд.

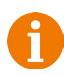

Если устройство находится в спящем режиме, то функция голосовых сообщений не поддерживается!

#### Вкладка «Звонок» имеет вид:

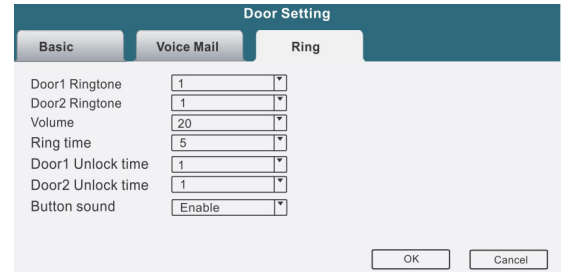

Значения параметров вкладки «Звонок»:

 Door1,2 Ringеtone (Мелодия1, 2) - здесь выбирается мелодия вызова для первого и второго каналов соответственно. Для выбора доступно 16 мелодий.

 Volume (Громкость вызова) - здесь задается громкость мелодии вызова, от 0 до 31.

 Ring time (Длительность звонка) - здесь задается длительность звонка, от 5 до 30 секунд.

 Door1,2 Unlock time (Время открытия 1,2) - выбор периода времени, в течение которого будет подаваться сигнал на сухие контакты вызывной панели, при нажатии на кнопку открытия замка (1-10сек).

 Button sound (Звук кнопок) - включение/выключение звукового подтверждения нажатия сенсорных кнопок.

#### **■ Сеть**

Раздел «Сеть» состоит из двух вкладок: «Сеть» и «Сетевые службы». Вкладка «Сеть» имеет вид:

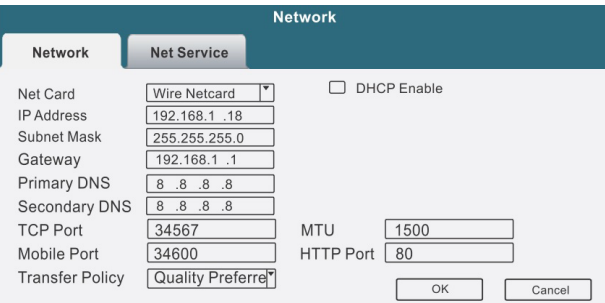

Значения параметров вкладки «Сеть»:

 Net Card (Сетевая карта): если монитор подключен к сети проводом, то используется данная сетевая карта.

 DHCP Enable(Вкл. DHCP): здесь включается/выключается DHCP-клиент монитора - автоматическое получение IP-адреса от DHCP-сервера локальной сети. В случае выключенного DHCP-клиента, пользователю необходимо вручную указать сетевые параметры монитора: IP-адрес, маску подсети, шлюз и адреса DNS.

В случае включенного DHCP-клиента, после сохранения выбора, монитор автоматически получит сетевые параметры от коммутатора, к которому он подключен, при условии, что этот коммутатор поддерживает функцию DHCP-сервера. Полученный IP-адрес отобразится в строке ниже.

 IP Address (IP-адрес) - поле для отображения текущего IP-адреса монитора, если включен DHCP-клиент или поле для ввода IP-адреса монитора, если DHCP-клиент выключен.

 Subnet Mask (Маска подсети) - поле для отображения текущей маски подсети, если включен DHCP-клиент или поле для ввода маски подсети, если DHCP-клиент выключен.

 Gateway (Шлюз) - поле для отображения текущего IP-адреса шлюза, если включен DHCP-клиент или поле для ввода IP-адреса шлюза, если DHCP-клиент выключен.

 Primary DNS (Первичный DNS) - поле для ввода адреса первичного DNS-сервера.

 Secondary DNS (Вторичный DNS) - поле для ввода адреса вторичного DNS-сервера.

 TCP port (TCP-порт) - порт передачи данных от монитора к удаленному компьютеру. По умолчанию имеет значение 34567, при необходимости можно изменить на другой из диапазона 1-65535.

 MTU - максимальный размер полезного блока данных одного пакета, значение по умолчанию: 1500.

 Mobile port (Мобильный порт) - порт для подключения к монитору с мобильного устройства, значение по умолчанию: 34600.

 HTTP Port (HTTP-порт) - порт для подключения к монитору по протоколу HTTP, используя браузер Internet Explorer. По умолчанию имеет значение 80, при необходимости можно изменить на другой из диапазона 0-65535. Например, если в качестве порта указать значение 8080, то тогда в адресной строке браузера для корректного подключения к монитора следует указать его после IP-адреса монитора через двоеточие. Например: http://192.168.1.88:8080.

 Transfer Policy(Политика передачи) - выбор политики передачи данных, доступные значения: 1) адаптивно, 2) приоритет на качество, 3) приоритет на скорость.

#### Вкладка «Сетевые службы» имеет вид:

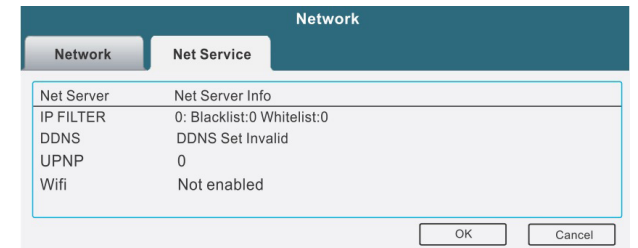

 Здесь настраиваются такие службы, как IP-фильтрация, DDNS, UPNP и WiFi и отображается текущий статус службы. Для входа в раздел настроек параметров той или иной службы, дважды кликните на неё.

 IP Filter (Фильтр IP-адресов) - здесь настраивается фильтрация сетевых подключений по IP-адресам.

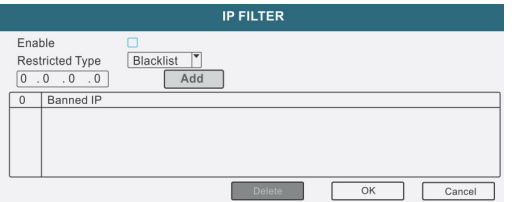

Enable (Вкл.) - Включить фильтрацию IP-адресов.

 Black List (Запрещённые IP) - так называемый «чёрный список» IP-адресов, то есть удалённые подключения с IP-адресов из этого списка будут запрещены.

 White List (Разрешённые IP) - так называемый «белый список IP-адресов, то есть только удалённые подключения с IP-адресов из этого списка будут разрешены, остальные подключения будут запрещены.

 Выберите нужный тип фильтрации, затем нажмите кнопку «Добавить», чтобы добавить IP-адрес в список. Введите значение IP-адреса в появившемся диалоговом окне и нажмите кнопку  $\Box$ . Для удаления IP-адреса из списка, отметьте его галочкой, затем нажмите на кнопку «Удалить».

 DDNS - настройка службы DDNS. При нажатии на этот параметр, появляется окно с параметрами DDNS-сервера:

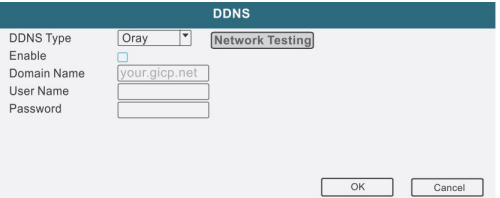

Значения параметров окна «DDNS»:

 DDNS Type (Тип DDNS)- выбор DDNS-сервера, доступно пять вариантов: 1) Oray (gicp.net), 2) Dyndns (dyndns.org), 3) CN99 (3322.org), 4) MYQ-SEE (myq-see. com), 5) NO-IP (no-ip.com).

Enable (Включить) - включить/выключить службу DDNS.

 Domain name (Имя домена) - имя домена на выбранном сервере DDNS, который пользователь должен завести на сайте сервера, пройдя соответствующую регистрацию. Например, имя хоста может быть: ahd.3322.org или domofon.dyndns.org.

 User name (Пользователь) - имя учётной записи пользователя сервера DDNS, которое задаётся при регистрации нового пользователя на сайте сервера DDNS.

 Password (Пароль) - пароль к учётной записи пользователя сервера DDNS. После настройки всех параметров, следует нажать кнопку «OK» для сохранения всех изменений или «Отмена» - для выхода из этого раздела без сохранения.

 Кнопка «Тест сети» вызывает на экран окно, в котором можно ввести адрес домена и проверить его доступность, нажав на кнопку PING.

 Следует понимать, что службу DDNS в мониторе целесообразно использовать только в том случае, если монитор получает динамический «белый» IP-адрес от провайдера Интернета. В 90% случаях, монитор подключается к домашнему роутеру, который присваивает монитору не «белый», а «серый» IP-адрес, который доступен только внутри локальной сети этого роутера. В этом случае, службу DDNS нужно включать и настраивать непосредственно на самом роутере, а не на мониторе.

UPNP - настройка службы UPNP. При нажатии на этот параметр, появляется окно с параметрами UPNP:

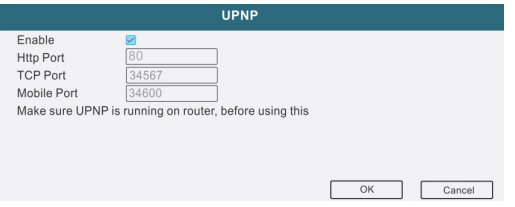

Значения параметров окна «UPNP»:

Enable (Включить) - включить/выключить службу UPNP.

Для корректной работы службы UPNP необходимо, чтобы соответствующая служба была включена и на роутере, к которому подключен монитор.

Http Port (HTTP-порт), TCP Port (TCP-порт), Mobile Port (Мобильный порт) здесь отображаются значения соответствующих портов для доступа из внешней сети.

После настройки всех параметров, следует нажать кнопку «OK» для сохранения всех изменений или «Отмена» - для выхода из этого раздела без сохранения.

 WiFi - настройка настройка беспроводного сетевого WiFi-адаптера монитора. При нажатии на этот параметр, появляется окно с параметрами WiFi:

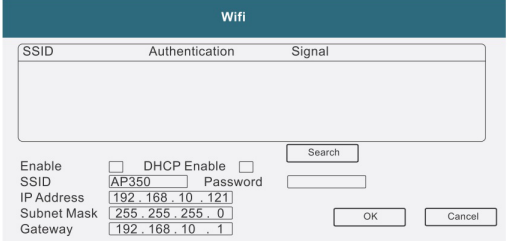

Значения параметров окна «WiFi»:

 Search (Поиск) - при нажатии этой кнопки, монитор производит поиск доступных точек доступа - спустя 5-10 секунд после нажатия на эту кнопку в окошке выше появляется список Wi-Fi сетей с типом аутентификации и уровнем сигнала. Enable (Включить) - включить/выключить WiFi-адаптер.

 DHCP Enable(Вкл. DHCP): здесь включается/выключается DHCP-клиент монитора - автоматическое получение IP-адреса от DHCP-сервера локальной сети. В случае выключенного DHCP-клиента, пользователю необходимо вручную указать сетевые параметры монитора: IP-адрес, маску подсети, шлюз. Рекомендуется включать DHCP-клиент при использовании WiFi-адаптера монитора.

 SSID (Идентификатор WiFi-сети) - здесь отображается название сети, которую выбрали из списка доступных сетей. Система позволяет ввести SSID вручную, но этого делать не рекомендуется.

 Password (Пароль) - пароль для доступа к беспроводной сети, обязательно следует вводить его вручную с соблюдением регистра.

 IP Address (IP-адрес), Subnet Mask (Маска подсети), Gateway (Шлюз) - здесь отображаются соответствующие сетевые параметры монитора, которые он получает от DHCP-сервера Wi-Fi сети, к которой он подключен. Система позволяет ввести эти параметры вручную, но этого делать не рекомендуется.

 После настройки всех параметров, следует нажать кнопку «OK» для сохранения всех изменений или «Отмена» - для выхода из этого раздела без сохранения. Если подключение к Wi-Fi сети успешно установлено, то на странице «Сетевые службы» напротив Wifi будет указано SSID сети и текущий IP-адрес монитора.

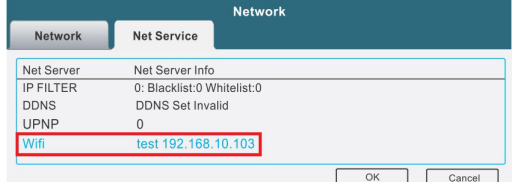

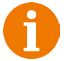

Не рекомендуется использовать одновременно проводной и беспроводной сетевые адаптеры монитора одновременно! Если монитор подключен к проводной сети, то перед настройкой WiFi-сети рекомендуется отсоединить его патчкорд-кабель от проводной сети.

# **■ Запись**

 Раздел «Запись» используется для настройки расписания видеозаписи по различным событиям и для резервного копирования записей на внешний накопитель. Состоит из двух вкладок «Запись» и «Архивация». Вкладка «Запись» имеет вид:

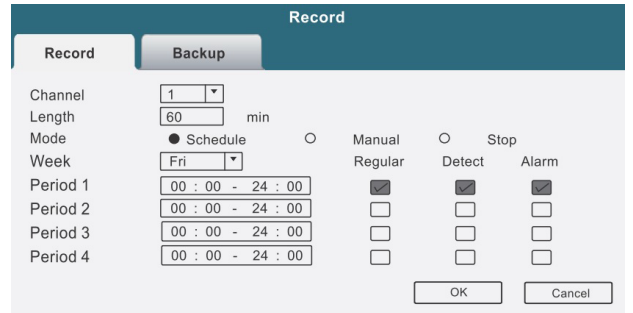

Значения параметров вкладки «Запись»:

 Channel (Канал) - выбор видеоканала, по которому будет производиться настройка расписания записи. Для выбора доступны опции 1,2,3,4 и «Все».

 Length (Длина файла) - выбор длительности одного файла видеозаписи, диапазон значений: 1-120 мин, значение по умолчанию: 60 минут.

 Mode (Режим) - выбор режима записи, доступно три режима: 1) Расписание, 2) Вручную (постоянная запись), 3) Стоп.

 Week (День недели) - выбор дня недели для настройки записи по расписанию, можно выбрать значение «Все» для настройки одинакового расписания на все дни недели. Данный параметр активен, только если выбран режим записи «Расписание».

 Period 1-4 (Период 1-4) - четыре периода времени, в каждом периоде можно настроить запись по одному из трёх типов событий или по всем одновременно: 1) постоянная запись (Пост. - Regular), 2) по детекции движения (Обнар. - Detect), 3) по датчикам тревоги (Тревож. -Alarm). Начало и конец каждого периода можно задать произвольным образом, поэтому при настройке периодов нужно быть внимательным и не допускать наложение временных периодов друг на друга. Установите галочки напротив тех типов событий, по которым хотите вести запись в тот или иной период времени. Данный параметр активен, только если выбран режим записи «Расписание».

 После настройки всех параметров, следует нажать кнопку «OK» для сохранения всех изменений или «Отмена» - для выхода из этого раздела без сохранения.

 Наиболее популярным режимом записи является включение круглосуточной записи по датчику движения по всем каналам. Для этого, нужно выбрать все каналы, выбрать режим записи «Расписание», затем выбрать все дни недели, и напротив строки «Период1» задать период времени 00:00 - 24:00 и поставить единственную галочку в столбце «Обнар.». С остальных периодов времени нужно снять все галочки, если они имеются.

 При повторном входе в раздел «Запись», система отобразит выбранный первый канал, но это не значит, что настройки, которые были произведены ранее, не сохранились.

Вкладка «Архивация» имеет вид:

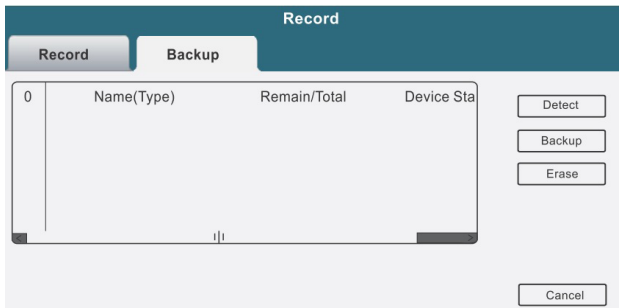

 Подключите USB-накопитель к монитору, воспользовавшись переходником MicroUSB-USB из комплекта поставки. Нажмите кнопку «Поиск», чтобы монитор обнаружил подключенный накопитель, должно отобразиться окно вида:

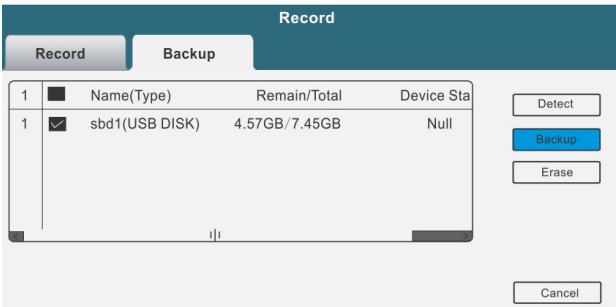

 Нажмите на кнопку «Архивация» для перехода в окно настройки параметров резервного копирования, которое будет иметь вид:

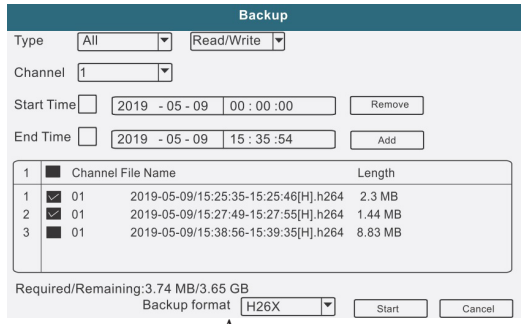

Значения параметров вкладки «Архивация»:

 Type (Тип) - выбор типа события, по которому производилась запись, доступны значения: 1) Все, 2) Тревога, 3) Детектор движения (ДД), 4) Тревога/ДД, 5) Вручную, 6) Общий.

Read/Write (Запись) - выбор типа записи, видео или фотографии.

 Channel (Канал) - выбор видеоканала, по которому будет производиться резервное копирование. Для выбора доступны опции 1,2,3,4 и «Все». белый маркер отсутствия записи.

 Start Time (Начало) - выбор даты и времени начала периода, за который нужно произвести резервное копирование.

 End Time (Окончание) - выбор даты и времени конца периода, за который нужно произвести резервное копирование.

 После выбора даты и времени следует нажать на кнопку «Добавить» (Add). Если за указанный период времени по выбранному каналу и типу записи имеются файлы записи, то внизу отобразится список этих файлов. Слева от названия каждого файла находится поле, в котором нужно поставить галочку, если этот файл нужно скопировать на USB-накопитель. Под окошком со списком файлов отображается информация о том, сколько требуется места для копирования выбранных файлов и сколько места доступно на USB-накопителе.

 Backup Format (Формат файлов) - здесь выбирается формат файлов резервного копирования, доступны два формата видео: H26X или AVI. Файлы в формате H26X могут быть воспроизведены на компьютере под управлением Windows с помощью специального плеера Player.exe, который можно найти на компакт-диске в комплекте поставки или скачать с официального сайта CTV. Файлы в формате AVI воспроизводятся стандартным проигрывателем видео Windows Media Player и ему подобными.

 После настройки и выбора всех параметров следует нажать на кнопку «Старт» для начала процедуры резервного копирования, после чего на экране появится шкала с прогрессом копирования и примерным временем длительности копирования.

# **■ Тревога**

Раздел «Тревога» состоит из двух вкладок: «Дет. движения» и «I/O Тревога». Вкладка «Дет. движения» имеет вид:

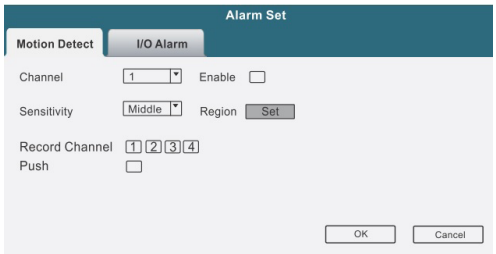

Значения параметров вкладки «Дет. движения»:

 Channel (Канал)- выбор канала для настройки параметров детектора движения, доступны опции 1,2,3,4 и «Все».

 Enable (Разрешено) - включение/выключение детектора движения по выбранному каналу.

Sensitivity (Порог) - чувствительность детектора движения, доступно 6 уровней чувствительности: 1) самый низкий, 2) низкий, 3) средний, 4) высокий, 5) очень высокий, 6) самый высокий.

Region (Область) - настройка области детекции по выбранному каналу.

Для перехода в режим настройки области детекции нажмите кнопку «Задать». На экране появится изображение выбранного видеоканала, разделенное на ячейки 8х8. Нажимая на ячейку, можно активировать/деактивировать детекцию движения в ней. Активная ячейка закрашивается розовым цветом, не активная остаётся прозрачной. Если зажать левую кнопку мыши, то можно выбрать массив из нескольких ячеек. Для выхода из режима настройки области детекции нужно коснуться сенсорного экрана пальцем и удерживать его 3-5 секунд до выхода.

 Record Channel (Канал записи) - включение/выключение записи того или иного канала при срабатывании детектора движения по выбранному каналу.

 Push (PUSH-уведомление) - включение/выключение отправки PUSH-уведомления на мобильное устройство при срабатывании детектора движения выбранного канала.

 После настройки всех параметров, следует нажать кнопку «OK» для сохранения всех изменений или «Отмена» - для выхода из этого раздела без сохранения.

Для корректной записи необходимо установить карту памяти microSD в монитор и отформатировать её, используя соответствующий раздел меню.

Для корректной работы push-уведомления необходимо чтобы и монитор, и мобильный телефон были подключены к сети Интернет.

Вкладка «I/O Тревога» имеет вид:

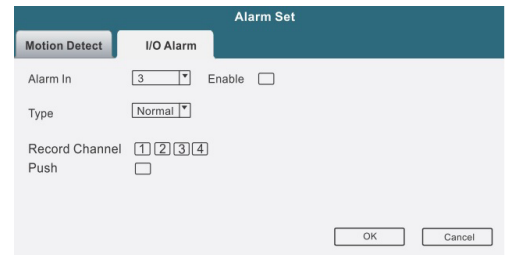

Значения параметров вкладки «I/O Тревога»:

 Alarm In (Вх. тревоги)- выбор канала для настройки параметров датчика тревоги, доступны каналы 3 и 4.

 Enable (Разрешено) - включение/выключение датчика тревоги по выбранному каналу.

 Type (Тип) - выбор типа подключенного датчика тревоги к разъёму CAM1 и CAM2. Для выбора доступно одно из двух значений: Нормально-замкнутый (Normal Close)и нормально-разомкнутый (Nornal Close).

 Record Channel (Канал записи) - включение/выключение записи того или иного канала при срабатывании датчика тревоги выбранного канала.

 Push (PUSH-уведомление) - включение/выключение отправки PUSH-уведомления на мобильное устройство при срабатывании датчика тревоги выбранного канала.

 После настройки всех параметров, следует нажать кнопку «OK» для сохранения всех изменений или «Отмена» - для выхода из этого раздела без сохранения.

# **■ Управление**

Раздел «Управление» состоит из трёх вкладок: «Сведения о SD», «Управ. SD» и «Обновление». Вкладка «Сведения о SD» имеет вид:

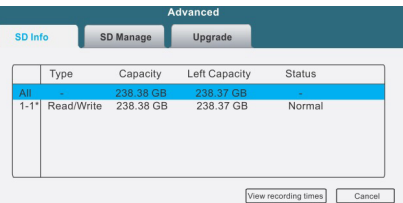

Значения полей и параметров вкладки «Сведения о SD»:

 Type (Тип) - здесь отображается текущий статус карты памяти, обычно это статус «Read/Write» (Чтение/Запись)

 Capacity (Объем) - в этом столбце отображается ёмкость установленной карты microSD в гигабайтах.

Left Capacity (Остаток) - в этом столбце отображается свободная ёмкость карты.

 Status (Статус) - в этом столбце отображается текущий статус карты microSD, обычно это статус: «Normal».

Кнопка «View recording times» (Время записи) - переключает таблицу

«Сведения о SD» для показа времени начала и конца архива видеозаписи, как показано на рисунке ниже:

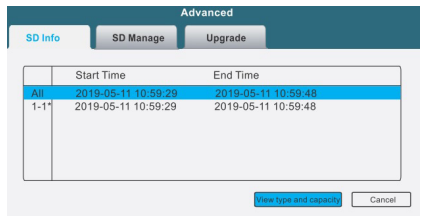

Вкладка «Управл. SD» имеет вид:

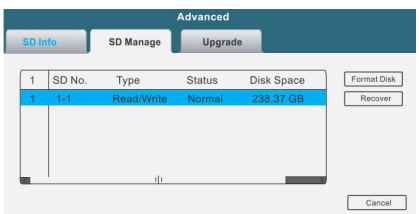

Значения параметров вкладки «Управл. SD»:

Type (Тип) - состояние «Чтен./Зап.» указывает на то, что установленная карта памяти может быть использована для хранения фото и видеозаписей. Состояние «Чтение» указывает на то, что карта не может хранить записи, её следует вынуть и установить заново, а если эта операция не помогает, то нажать на кнопку «Recover» (Восстановить). Если процедура восстановления также не увенчалась успехом, то необходимо отформатировать карту памяти, нажав на кнопку «Format Disk» (Форматировать).

Status (Статус) - «Normal» указывает на то, что карта памяти готова к использованию. Если карта памяти установлена в монитор впервые, то её необходимо отформатировать в мониторе перед началом использования в нём.

Disk Space (Объём) - здесь отображается ёмкость карты памяти в гигабайтах. Максимальная ёмкость карты памяти, которую поддерживает монитор, составляет 256 Гб. Рекомендуется использовать карты памяти ёмкостью не менее 8 Гб.

Во время процедуры обновления не вынимайте карту microSD из монитора и не выключайте его. В противном случае, это может привести к полной неработоспособности монитора и/или карты памяти.

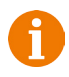

В мониторе можно только использовать карты памяти microSD 10 класса или выше! Карты памяти с классом ниже 10 будут работать некорректно!

Вкладка «Обновление» имеет вид:

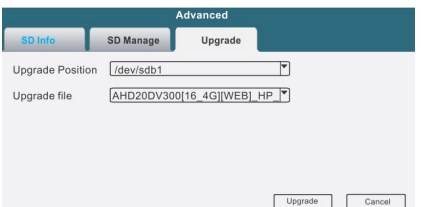

Для обновления прошивки следует использовать USB-накопитель, на который нужно скопировать файл прошивки в корневой каталог. Подключить USB-накопитель к монитору, используя переходник USB-microUSB из комплекта поставки, в графе «Файл обновления» выбрать файл прошивки (например: «AHD20DV300[16M\_4G][WEB]\_HP\_RJXS\_LB\_V63743063.T000.20190318.bin»), затем нажать на кнопку «Обновление». Начнется процедура обновления, на экране будет отображаться прогресс обновления системы. После завершения процедуры обновления, монитор автоматически выполнит перезагрузку системы.

1. Во время процедуры обновления не вынимайте карту microSD из монитора и не выключайте его. В противном случае, это может привести к полной неработоспособности монитора и/или карты памяти.

- 2. Перед началом обновления, отключите запись.
- 3. Перед началом обновления, отключите заставку.

# **■ Уч. записи**

Раздел «Уч. записи» имеет вид:

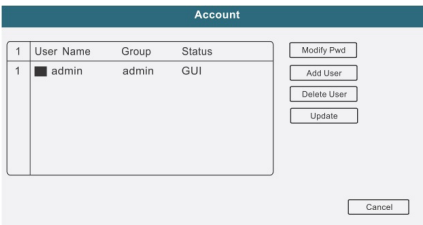

Значения параметров раздела «Уч. записи»:

 Modify Pwd (Изм. пароль) - используется для изменения пароля администратора и учётных записей ползователей. Для изменения пароля потребуется ввести текущий пароль и дважды ввести новый пароль.

 Add user (Доб. пользов.) - используется для добавления учётных записей новых пользователей. Для добавления пользователя, необходимо ввести его имя и задать пароль.

 Delete user (Удал. пользов.)- используется для удаления учетных записей пользователей. Следует выбрать нужные учетные записи, а затем нажать кнопку «Удал. пользов.» и подтвердить удаление.

 Update (Обновить) - нажатие на эту кнопку обновляет текущий статус подключения пользователей.

1. Имя учетной записи администратора нельзя изменить.

2. Пароль учетной записи администратора по умолчанию не задан. Для удалённого подключения к монитору с помощью мобильного приложения, необходимо задать ненулевой пароль администратора.

3. Учётную запись администратора невозможно удалить.

4. Учётные записи пользователей обладают такими же правами, что и администратор, кроме управления учётными записями других пользователей.

#### **■ По умолчанию**

Раздел «По умолчанию» имеет вид:

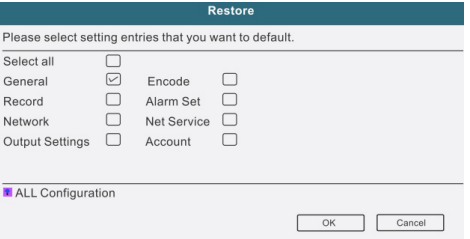

В разделе «По умолчанию» можно сбросить значения параметров конфигурации на значения по умолчанию.

Значения параметров раздела «По умолчанию»:

Select All (Выбрать все) - сброс всех параметров системы.

General (Общие) - сброс параметров вкладки «Общие».

Encode (Компрессия) - сброс параметров подраздела «Компрессия».

Record (Запись) - сброс параметров раздела «Запись».

Alarm Set (Тревога) - сброс параметров раздела «Тревога»

Network (Сеть) - сброс параметров вкладки «Сеть»

Net Service (Сетев. службы) - сброс параметров вкладки «Сетев. службы»

 Output Settings (Настройки вывода) - сброс параметров вкладки «Видео» (кроме «Компрессия»).

Account (Уч. записи) - сброс параметров раздела «Уч. записи».

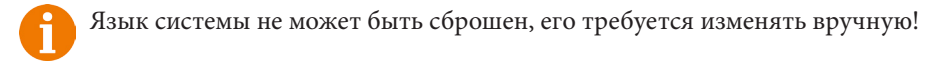

# **■ Сведения**

Раздел «Сведения» имеет вид:

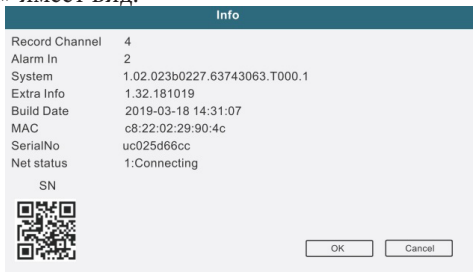

Значения параметров раздела «Сведения»:

 Record Channel (Каналы записи) - здесь указано число видеоканалов - 4. Alarm In (Тр. вход) - здесь указано число тревожных входов устройства - 2.

System (Система) - версия системы

Extra Info (Расширенная информация) - версия прошивки

 Build date (Дата сборки) - здесь указана дата выпуска текущей версии прошивки монитора.

MAC (MAC-адрес) - здесь указан MAC-адрес устройства.

 SerialNo (Серийный номер) - здесь указан 10-значный идентификационный номер устройства, который используется для подключения к монитору из сети Интернет по протоколу P2P (так называемый «облачный» доступ).

 Nat Status (Статус NAT) - здесь указан текущий статус подключения к облачному серверу P2P.

 В QR-коде записан серийный номер устройства, чтобы пользователь мог отсканировать его во время добавления монитора в мобильном приложении, которое используется для удалённого подключения с мобильного устройства.

#### **ВЕБ-ИНТЕРФЕЙС**

 Данная модель монитора поддерживает удалённое подключение по сети Ethernet с персонального компьютера на базе ОС Windows, используя браузер Internet Explorer версии 6.0 и выше. Перед первым подлючением к монитору необходимо корректно настроить параметры безопасности браузера Internet Explorer. Для этого следует запустить браузер, открыть раздел «Сервис» - «Свойства браузера» и выбрать вкладку «Безопасность». Далее нажать кнопку «Другой...» и в открывшемся окне найти и настроить следующие параметры ActiveX:

- Включить фильтрацию ActiveX: установить значение «Отключить»

- Выполнять сценарии элементов ActiveX, помеченные как безопасные: «Предлагать»

- Запуск элементов ActiveX и модулей подключения: «Включить»

- Использование элементов управления ActiveX, не помеченных как безопасные для использования: «Предлагать»

- Поведение двоичного кодов и сценариев: «Включить»

- Скачивание неподписанных элементов ActiveX: «Предлагать»

- Скачивание подписанных элементов ActiveX: «Предлагать»

Также необходимо соответствующим образом настроить или отключить антивирусное ПО, установленное на компьютере.

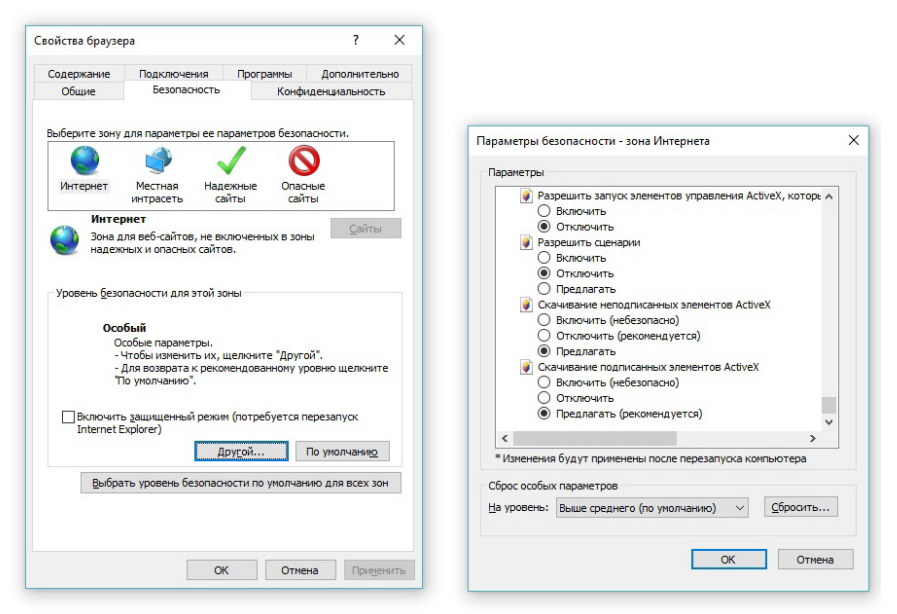

 После настройки параметров безопасности следует убедиться, что монитор и компьютер находятся в одной сети. Проверить это проще всего с помощью служебной команды «ping» и командной строки (утилиты cmd). Нужно запустить командную строку (Пуск-Выполнить-cmd или Пуск - Найти - cmd) и в открывшемся окне ввести «ping 192.168.1.88», где 192.168.1.88 - текущий IP-адрес вашего монитора. В окне командной строки должны появляться ответы вида «Ответ от 192.168.1.88: число байт=32 время<1мс TTL=128». Это означает, что монитор и компьютер находятся в одной сети.

 Откройте браузер Internet Explorer и в адресной строке введите «http://192.168.1.88:80», где «192.168.1.88» - текущий IP-адрес вашего монитора, а 80 - это http-порт, указанный в меню монитора (раздел «Сеть», вкладка «Сеть»). После подключения к веб-интерфейсу произойдет автоматическая загрузка установочного файла Active-X плагина. Для его установки нужно нажать на кнопку «Install» в диалоговом окне:

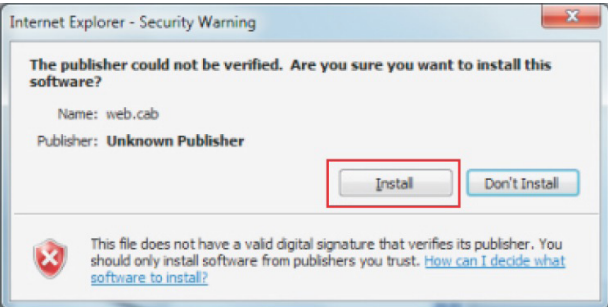

В процессе установки плагина может потребоваться перезапуск браузера Internet Explorer, о чём будет уведомлено системой. После повторного открытия веб-интерфейса отобразится стартовая страница с параметрами авторизации:

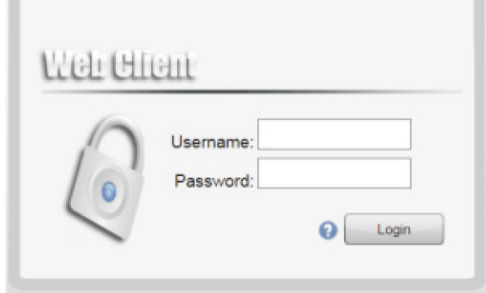

 Язык веб-интерфейса выбирается автоматически в соответствии с языком браузера. Параметры окна авторизации:

 Username (Имя пользователя): здесь указывается учётная запись пользователя, например, admin.

Password (Пароль): здесь указывается пароль от учётной записи пользователя.

Login (Логин) - кнопка для входа в веб-интерфейс.

 Веб-интерфейс состоит из шести вкладок: «Просмотр» (Monitoring), «Воспроизведение» (Playback), «Системный журнал» (System Log), «Конфиг устр-ва» (Device Cfg), «Локальный конфиг» (Local Cfg) и «Выход» (Log Out). Вкладка «Просмотр» открывается автоматически сразу после удачной авторизации.

# **МОБИЛЬНОЕ ПРИЛОЖЕНИЕ CTVISOR**

Для удаленного подключения к IP-монитору с мобильных устройств, следует использовать мобильное приложение CTVisor. Приложение бесплатно и доступно для загрузки из официальных магазинов приложений Apple и Google. Ниже приведены QR-коды ссылок на приложение:

Логотип CTVisor Android iOS

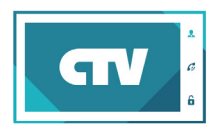

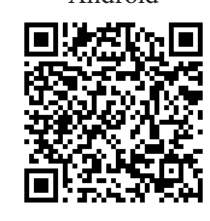

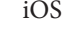

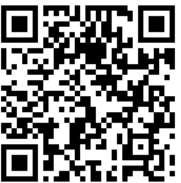

#### **■ Запуск приложения. Регистрация нового пользователя.**

После установки приложения на рабочем столе смартфона появится его значок. Запустите приложение, нажав на него. При первом запуске приложения, оно запросит разрешения на следующие действия: 1) доступ к фото, мультимедиа и файлам на смартфоне, 2) осуществление звонков и управление ими, 3) съёмку фото и видео, 4) доступ к данным о местоположении устройства, 5) запись аудио. Для корректной работы приложения необходимо разрешить все указанные действия.

 После того, как все необходимые права будут получены, приложение отобразит окно авторизации. Нажмите на кнопку «Регистрация» в нижней части окна. Откроется окно регистрации, в котором нужно будет ввести ваш адрес электронной почты и нажать на кнопку «Получить код». На вашу почту будет отправлен код, который нужно будет ввести в поле «Код подтверждения». Затем следует задать пароль пользователя и подтвердить его. Новая учетная запись пользователя успешно будет создана и снова откроется окно авторизации. Введите адрес электронной почты и пароль зарегистрированного пользователя в соответствующие поля, затем нажмите кнопку «Вход».

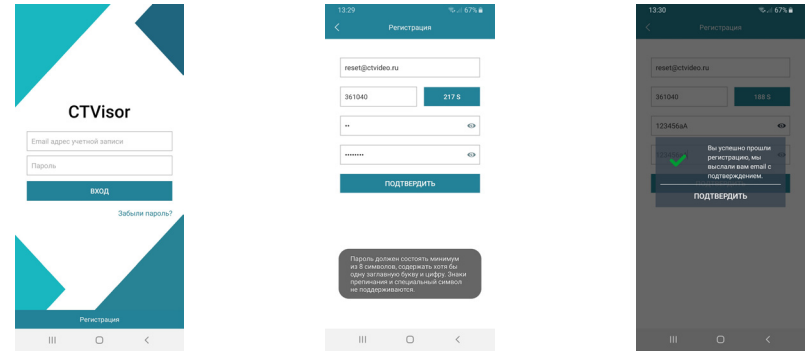

48 www.ctvcctv.ru

# **■ Основное окно приложения. Настройки. Выбор режима.**

После авторизации, откроется основное окно приложения, которое имеет вид, указанный на рисунке слева:

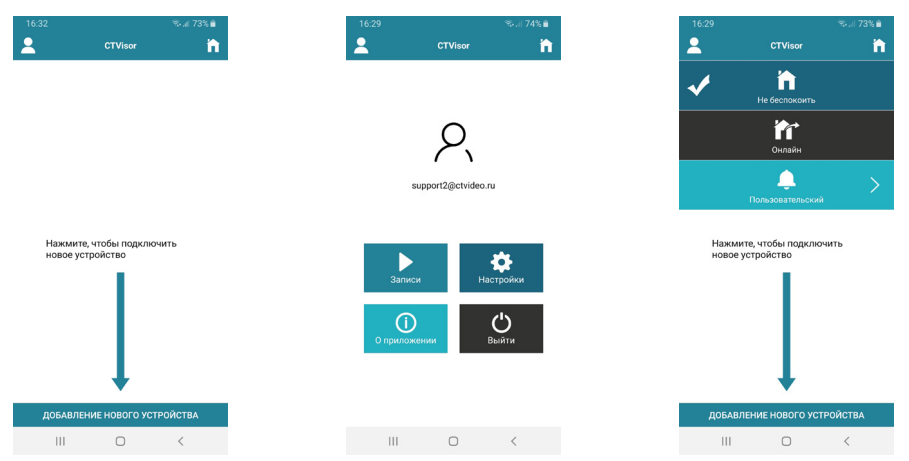

Первоначально в этом окне отображается только кнопка «Добавить новое устройство». В дальнейшем, здесь будет отображаться список устройств, добавленных в эту учетную запись пользователя.

Нажатие на кнопку в левом верхнем углу открывает страницу настроек приложения, которая показана на рисунке посередине выше. На этой странице отображается электронный адрес учетной записи пользователя, а также имеется 4 раздела: 1) Записи, 2) Настройки, 3) О приложении и 4) Выйти. Нажав на портрет пользователя, можно открыть окно с настройками профиля, где можно добавить фотографию пользователя и изменить текущий пароль к учетной записи пользователя. В разделе «Записи» хранятся фото и видеозаписи, сделанные пользователем вручную во время сеанса связи с Ip-монитором. Их можно просмотреть и, при необходимости, поделиться ими. В разделе «Настройки» задаются звуковые оповещения и вибрация смартфона для push-уведомлений о звонках и тревожных событиях - можно выбрать отдельно реакцию смартфона на входящий вызов (только мелодия вызова или только вибрация) и отдельно на тревожные события (например, детекция движения в кадре). В разделе «О приложении» отображается текущая версия приложения CTVisor. Нажатие на кнопку «Выйти» приводит к выходу из аккаунта текущего пользователя.

Нажатие на кнопку в правом верхнем углу открывает вкладку доступных режимов работы приложения, которая показана на рисунке справа выше. В зависимости от выбранного режима работы, на смартфон будут поступать или не поступать push-уведомления о звонках и тревожных событиях. Доступно три режима работы приложения:

1) Режим «Не беспокоить» - смартфон не реагирует на входящие звонки и тревожные события, push-уведомления от всех IP-домофонов отключены;

2) Режим «Онлайн» - смартфон реагирует на входящие звонки и тревожные события, push-уведомления включены и принимаются от всех IP-домофонов.

3) Режим «Пользовательский» - смартфон реагирует на входящие звонки и тревожные события, согласно выставленным настройкам по каждому IP-домофону.

# **■ Добавление нового IP-домофона. Добавление существующего IPдомофона.**

Изначально, основное окно приложения содержит единственную кнопку «Добавление нового устройства», как показано на рисунке слева ниже. Если нажать на неё, то откроется окно «Добавить новое устройство», как показано на среднем рисунке ниже.

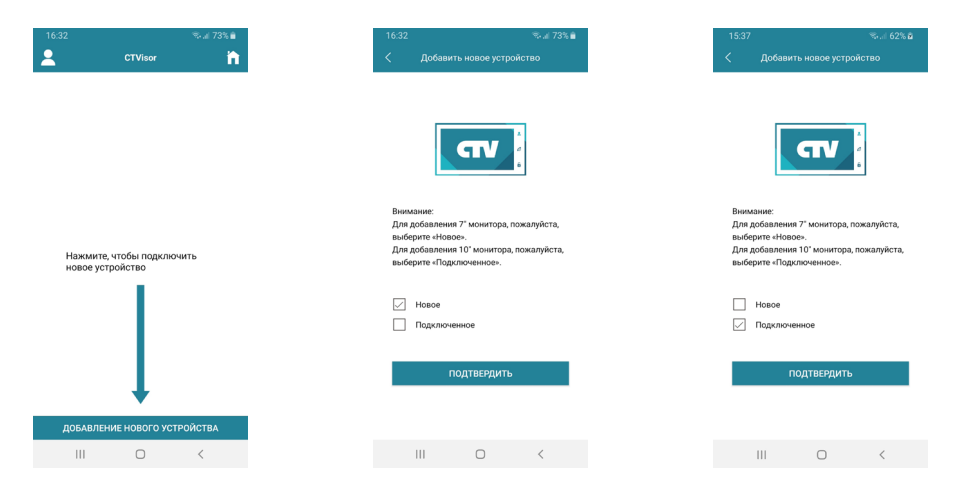

Прежде чем начать добавление IP-домофона в приложении, нужно подключить его к сети Интернет. Как правило, для этого IP-домофон подключают к роутеру, который раздает Интернет, проводным или беспроводным способом.

 Для добавления IP-домофона, который уже подключен к сети Ethernet, в приложении CTVisor следует отметить параметр «Подключенное», как показано на рисунке справа выше. После подтверждения выбора, откроется окно поиска подключенных IP-домофонов в той локальной сети, к которой подключен смартфон, как показано на рисунке слева ниже. Список найденных устройств с указанием их UID и IP-адресов появится спустя 5-10 секунд после начала поиска, как показано на среднем рисунке ниже. Устройства, чьи данные показаны чёрным шрифтом, ещё не добавлены в приложение, а устройства с данными серого цвета - уже были добавлены ранее. При необходимости, можно повторить процедуру поиска, нажав на значок «Обновить» в правом верхнем углу. Также доступны опции добавления IP-домофона вручную или сканированием QR-кода UID-номера.

> 50 www.ctvcctv.ru

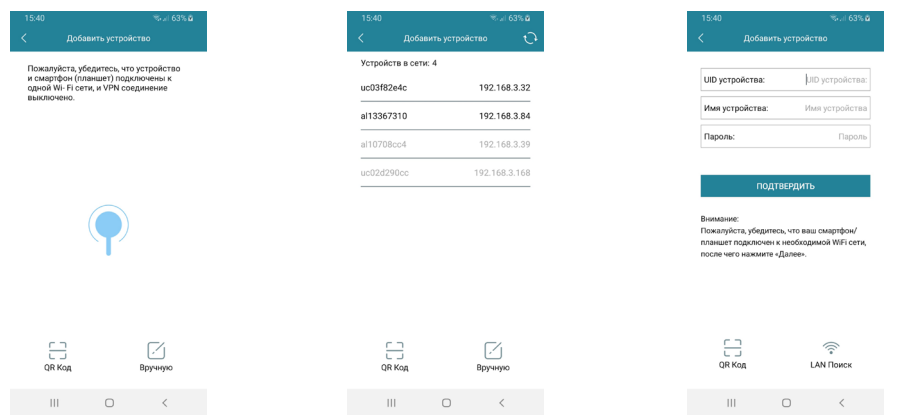

IP-домофон можно добавить только по его номеру UID, добавление по IPадресу не поддерживается. В процессе добавления, необходимо будет задать имя устройства и указать пароль администратора устройства, который по умолчанию не задан - в целях безопасности и сохранности корректной работоспособности устройства рекомендуется задать пароль учетной записи администратора IP-домофона в его OSD-меню («Главное меню» -> «Уч. записи») до его добавления!

После добавления устройства, в разделе «IP-домофон» появится картинка с изображением от устройства, как показано на рисунке слева ниже. В левом верхнем углу картинки будет отображаться название устройства, а также его текущий сетевой статус: зеленый индикатор - устройство в сети, серый индикатор - устройство не в сети. В правом нижнем углу картинки расположены две функциональные кнопки: «Информация об устройстве» и «Удалить IP-домофон».

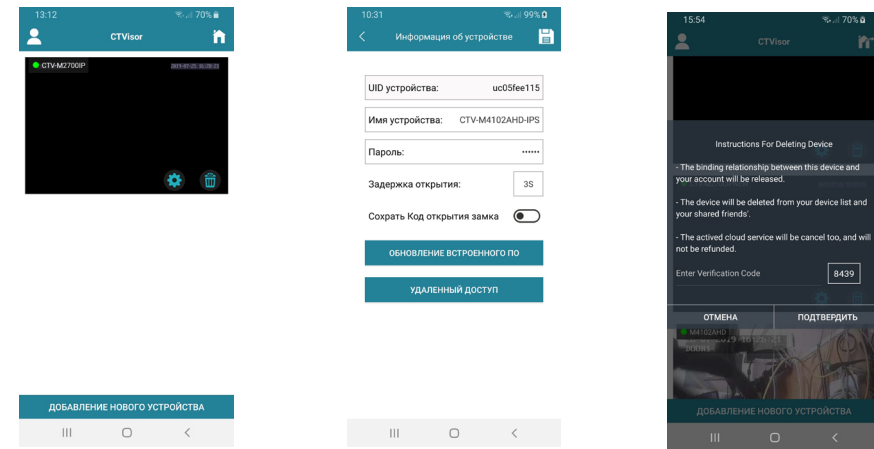

Окно «Информация об устройстве» имеет вид, показанный на правом рисунке выше. Здесь отображается имя устройства, его UID-номер, а также доступны для изменения следующие параметры: 1) пароль для подключения к устройству; 2) сохранить пароль для открытия замка, чтобы не вводить его каждый раз. После изменения значений, нужно нажать значок «Сохранить» в правом верхнем углу окна, иначе введенные значения не будут сохранены.

Также, в этом же окне есть три подраздела: 1) «Расширенные настройки», 2) «Обновление встроенного ПО» и 3) «Удалённый доступ». Раздел «Расширенные настройки» имеет вид, показанный на рисунке слева ниже.

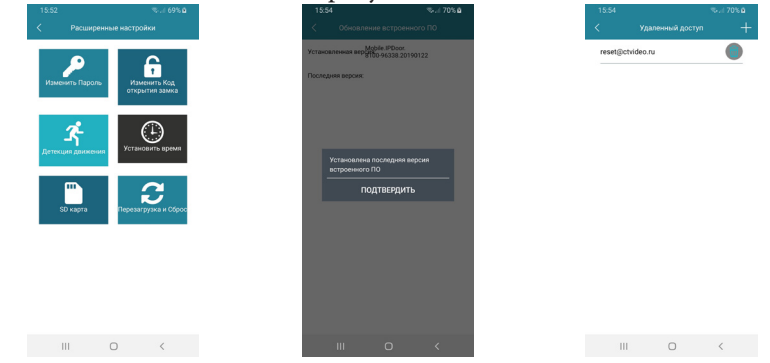

В этом подразделе доступны следующие параметры для настройки: 1) изменение пароля учётной записи администратора IP-домофона; 2) изменение пароля для открытия замка; 3) настройка детекции движения по расписанию; 4) синхронизация даты и времени IP-домофона со смартфоном; 5) форматирование карты microSD IP-домофона; 6) перезагрузка и сброс настроек на заводские значения IP-домофона. Все перечисленные параметры доступны для изменения только при установленном соединении с IP-домофоном.

Подраздел «Обновление встроенного ПО» приведен на среднем рисунке выше. Если на сервере появится новая версия прошивки, то с помощью этого подраздела на IP-домофон автоматически загрузится новая версия. В противном случае, отобразится сообщение: «Установлена последняя версия встроенного ПО». (ПРИМЕЧАНИЕ: Эта функция пока находится в стадии разработки!)

Подраздел «Удалённый доступ» имеет вид, показанный на рисунке справа выше. Здесь отображается список учётных записей пользователей приложения CTVisor, которым предоставлен доступ к данному IP-домофону. Для добавления нового пользователя, которому нужно предоставить доступ к IP-домофону, нужно нажать на значок «+» в правом верхнем углу окна и ввести его адрес электронной почты. Этому пользователю придёт push-уведомление на его смартфон.

Кнопка «Удалить IP-домофон» используется для удаления IP-домофона из приложения CTVisor. Следует понимать, что при удалении IP-домофона из приложения CTVisor также удаляется и привязка этого домофона к учётной записи пользователя и любой другой пользователь может привязать этот домофон к своей учётной записи CTVisor.

# **■ Расширенные настройки. Включение детектора движения.**

Здесь подробно описывается использование каждого пункта расширенных настроек:

1) Изменение пароля учетной записи администратора - для изменения пароля следует ввести текущий пароль администратора (по умолчанию не задан), а затем ввести новый пароль и подтвердить его. Пароль может состоять только из цифр и букв латинского алфавита и иметь длину от 4 до 16 символов.

2) Изменение кода открытия замка - для изменения кода нужно ввести текущий пароль администратора (не текущий код!), а затем ввести новый код и подтвердить его. Код может состоять только из цифр и букв латинского алфавита и иметь длину от 4 до 16 символов.

3) Детекция движения - раздел настройки имеет вид, показанный ниже:

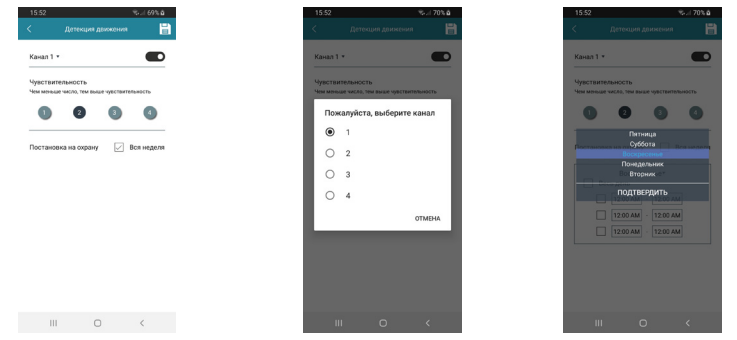

Сначала нужно выбрать один из четырёх каналов, который будет использоваться для детекции движения. Монитор поддерживает работу детектора движения по 4-м каналам одновременно. Затем нужно выбрать уровень чувствительности детектора движения - доступно 4 уровня чувствительности, причём 1-ый уровень - наиболее высокая чувствительность, 4-ый уровень - самая низкая чувствительность. После этого следует настроить расписание работы детектора движения, по умолчанию задана непрерывная работа детектора, но при желании пользователь может задать собственное расписание работы. Для сохранения всех настроек необходимо нажать на значок «Сохранить», расположенный в правом левом углу окна. Область детекции движения настраивается в режиме мониторинга, когда смартфон отображает видеопоток в полноэкранном режиме - подробнее описано в следующем разделе инструкции.

4) Синхронизация даты и времени монитора со временем смартфона - перед началом эксплуатации монитора необходимо задать ему актуальую дату и время и эта функция позволяет сделать это без захода в веб-интерфейс устройства;

5) Форматирование карты microSD IP-домофона - для корректного ведения записей на карту памяти, её необходимо отформатировать в мониторе;

6) Перезагрузка и сброс на заводские значения - здесь можно выполнить принудительную перезагрузку монитора или сброс настроек на заводские значения.

# **■ Входящий вызов. Мониторинг IP-домофона. Просмотр архива.**

Если в приложении CTVisor выбран режим работы «Онлайн», то при нажатии на кнопку вызова гостем смартфон получит Push-уведомление, которое будет выглядеть так, как показано на рисунке слева ниже:

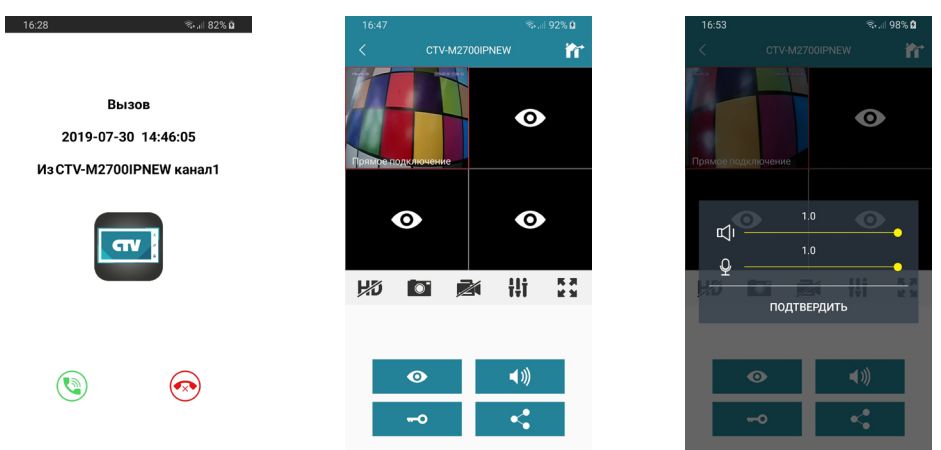

Для ответа на вызов, нажмите значок зеленой трубки слева, для сброса - значок красной трубки справа. После ответа, откроется окно мониторинга IP-домофона, которое будет иметь вид, показанный на среднем рисунке выше. В верхней части отображается имя устройства, слева от него расположена кнопка возврата в предыдущий раздел меню, а справа - кнопка «Режим». Ниже расположено окно, разделенное на 4 части. Верхние две части предназначены для отображения видеопотока с каналов DOOR1, DOOR2, а нижние - для отображения видеопотока с каналов CAM1, CAM2 домофона CTV-M4102FHD. При вызове отображается видеопоток того канала, с которого поступил вызов. Чтобы развернуть/свернуть видео, коснитесь его дважды. Под окном с изображением расположен ряд из пяти кнопок, значения которых приведены ниже:

- HD Изменение качества видеопотока: SD - низкое, HD - высокое.
- Сохранение фото вручную в память смартфона
- Включение/выключение записи вручную в память смартфона
- **Hi** Настройка громкости звука от гостя (динамик)/ к гостю (микрофон)
- **K** a Разворот изображения на весь экран в ландшафтном режиме

При изменении качества видео, значок меняется со значения SD (Standard Definition) на значение HD (High Definition) и обратно. При этом на изображении появляется сообщение «Переключение...» и через несколько секунд качество видеопотока изменяется на выбранное.

При сохранении фото вручную, смартфон издает звук затвора фотоаппарата и появляется сообщение «Снимок сохранен».

При записи вручную, в правом верхнем углу изображения появляется надпись «REC», которая исчезает при остановке записи.

После нажатия на значок настройки звука, на экран выводится панель регулировки звука, как показано на рисунке справа выше. На панели есть две шкалы регулировки: 1) шкала регулировки громкости голоса посетителя (динамик); 2) шкала регулировки громкости голоса хозяина, говорящего в смартфон (микрофон). Обе шкалы имеют диапазон значений от 0.1 до 1.0, шаг регулировки: 0.01.

После разворота изображения на весь экран, окно приложения будет иметь вид:

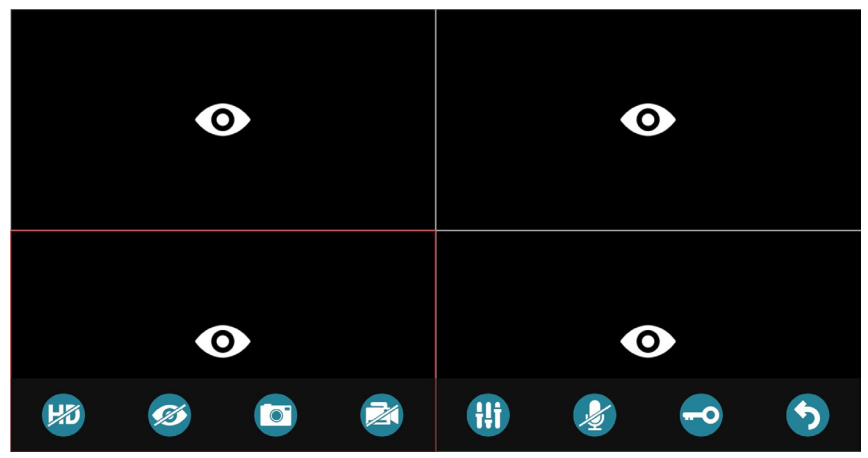

В нижней части экрана появится ряд из 8 значков, значения которых перечислены ниже (нумерация значков слева направо):

1) Изменение качества видеопотока; 2) Включение/выключение видеопотока; 3) Сохранение фото; 4) Запись видео; 5) Регулировка громкости аудиотракта; 6) Включение передачи голоса от смартфона; 7) Открывание замка; 8) Выход из полноэкранного режима.

Нижний ряд значков появляется на несколько секунд сразу после перехода в полноэкранный режим и затем пропадает. Для вызова его на экран снова, следует коснуться изображения один раз. Двойное касание экрана переключает режим квадратора в полноэкранный режим и обратно.

В стандартном режиме мониторинга, окно приложения имеет вид, показанный на рисунке ниже:

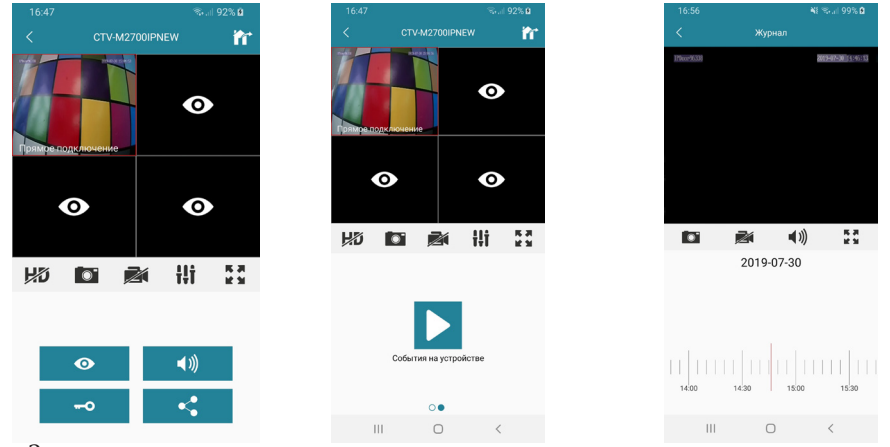

Значения кнопок:

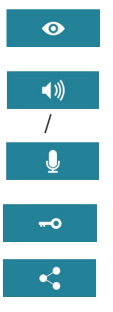

Кнопка «Просмотр» - Включение/выключение видеопотока

Кнопка «Аудиосвязь» - Переключение аудиопотока - если отображается значок «динамик», то включена передача звука от посетителя к смартфону. Если отображается значок «микрофон», то включена передача звука от смартфона к посетителю.

Кнопка «Замок» - Открывание замка

Кнопка «Поделиться» - Вход в раздел «Удаленный доступ», чтобы поделиться доступом к устройству

Если перелистнуть страницу с кнопками, то отобразится страница с одним значком, как показано на среднем рисунке выше. Этот значок называется «События на устройстве» и при нажатии на него открывается окно поиска и воспроизведения файлов видеозаписи, хранящихся на карте microSD, установленной в IP-домофоне. Пример окна воспроизведения показан на рисунке справа выше. В верхней части отображается название монитора и кнопка возврата в предыдущий раздел. Ниже расположено окно воспроизведения, под ним имеются 4 кнопки: 1) Снимок фото на смартфон; 2) Запись видео на смартфон; 3) Кнопка «Пауза/ Воспроизведение»; 4) Включение/выключение звука; 5) Разворот изображения на весь экран.

Сразу под кнопками показан номер канал и дата, за которые просматриваются видеозаписи. Для изменения, следует коснуться её и в открывшемся диалоговом окне «Параметры поиска» выбрать требуемый канал, дату, начало и конец интервала поиска. После нажатия на кнопку «Поиск» будет произведен поиск по выбранному интервалу. Внизу под датой расположена масштабируемая шкала времени с ползунком воспроизведения, который можно перемещать по шкале.

Воспроизведение видео начинается сразу после входа в этот раздел, начиная с самого первого ролика за выбранную дату. Файлы записи обозначены на шкале воспроизведения цветными полосками, цвет которой зависит от типа события, которое включило видеозапись: голубой цвет - запись включена пользователем вручную, фиолетовый цвет - запись включена из-за входящего вызова посетителя, оранжевый цвет - запись включена из-за срабатывания детектора движения.

Эта модель IP-монитора поддерживает передачу видеопотока только от одного из четырех видеоканалов одновременно. Для переключения видеопотока с одного канала на другой, нужно выбрать нужный канал, коснувшись его окошка - при этом границы окошка будет обведены красной рамкой, а затем нажать на кнопку «Просмотр».

Во время разговора с посетителем между смартфоном и вызывной панелью организуется полудуплексная связь - то есть в один момент времени передается звук только в одном направлении. Куда именно передавать звук определяется состоянием кнопки «Аудиосвязь»: если отображается значок «Динамик», то включена передача звука от посетителя к смартфону. Если отображается значок «микрофон», то включена передача звука от смартфона к посетителю. Пользователь сам должен нажимать на эту кнопку. чтобы управлять направлением передачи звука.

# **КОМПЛЕКТ ПОСТАВКИ ВИДЕОДОМОФОНА CTV-M4102FHD**

- **1.** Монитор CTV-M4102FHD с кабелем питания 220В
- **2.** Монтажная пластина для крепления монитора к стене
- **3.** Специальный 4-х проводный коннектор для подключения к монитору 5шт.
- **4.** Кабель двухпроводный для разъёма HOOK 1шт.
- **5.** Кабель монтажный, для подключения к сети Ethernet, 4pin- 8p8c(f) 1 шт.
- **6.** Крепёжные комплекты (саморезы и дюбели) монитора
- **7.** Мышь USB с переходником microUSB(m) USB(f) (опционально)
- **8.** Краткая инструкция пользователя

# **ПРАВИЛА ХРАНЕНИЯ**

Устройство следует хранить в вентилируемом помещении при температуре от -10°С до +50°С и относительной влажности воздуха до 95%.

# **ПРИЛОЖЕНИЕ: СПИСОК СОВМЕСТИМЫХ КАРТ ПАМЯТИ MICROSD**

Здесь представлен список карт памяти, которые были успешно протестированы на совместимость с данной моделью монитора. Перед использованием карты памяти настоятельно рекомендуется проверить её на совместимость. Использование карт памяти ниже class10 не допускается! Максимальная допустимая ёмкость карты памяти составляет 256 Гб. Если карта памяти имеет ёмкость не более 64Гб включительно, то перед началом использования её следует отформатировать на компьютере в формат файловой системы FAT32; карты памяти, ёмкостью более 64 ГБ, следует отформатировать в формат файловой системы exFAT.

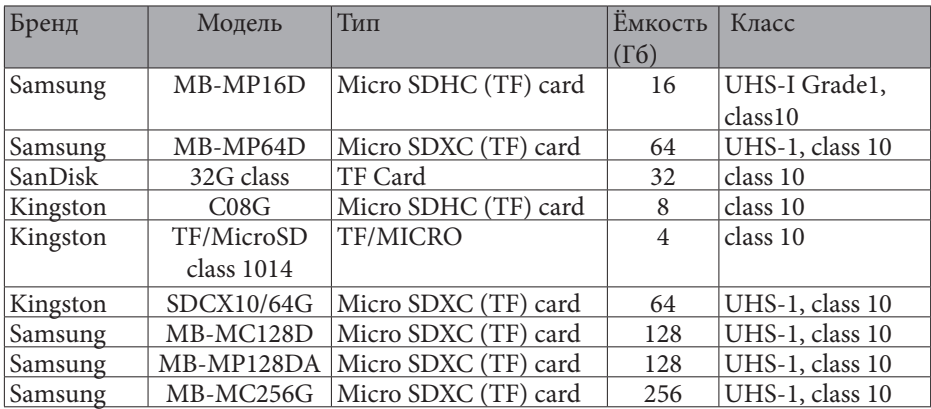

# **ТЕХНИЧЕСКИЕ ХАРАКТЕРИСТИКИ МОНИТОРА CTV-M4102FHD**

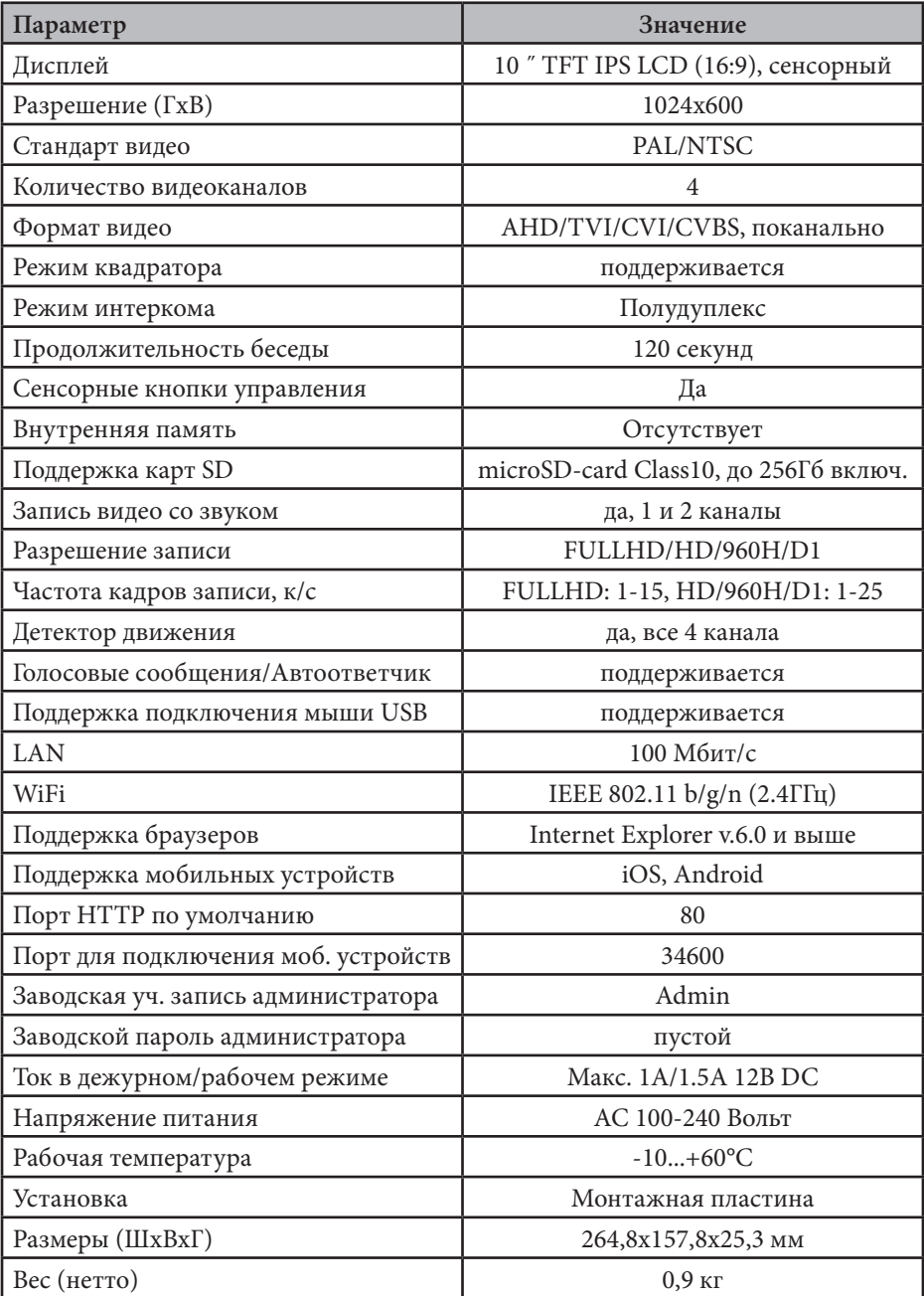

*Производитель оставляет за собой право изменять функциональные возможности, технические характеристики, комплектацию и упаковку без предварительного уведомления*.

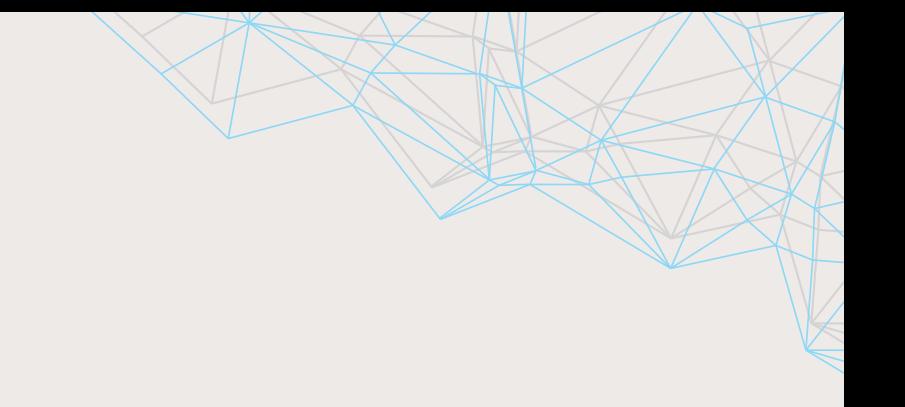

# $\Box$ www.ctvcctv.ru

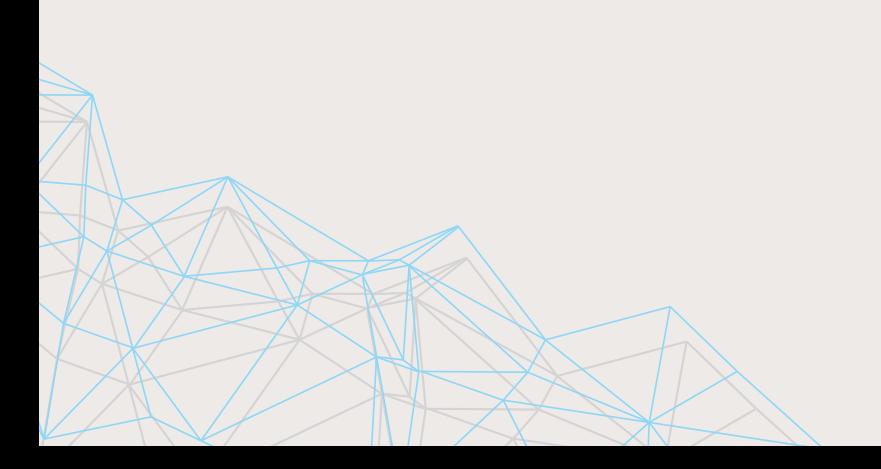